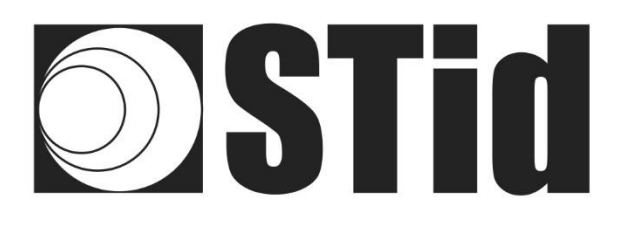

## **Manual Práctico de usuario**

## SPECTRE Industry (SMI) – SPECTRE Extrem (SME)

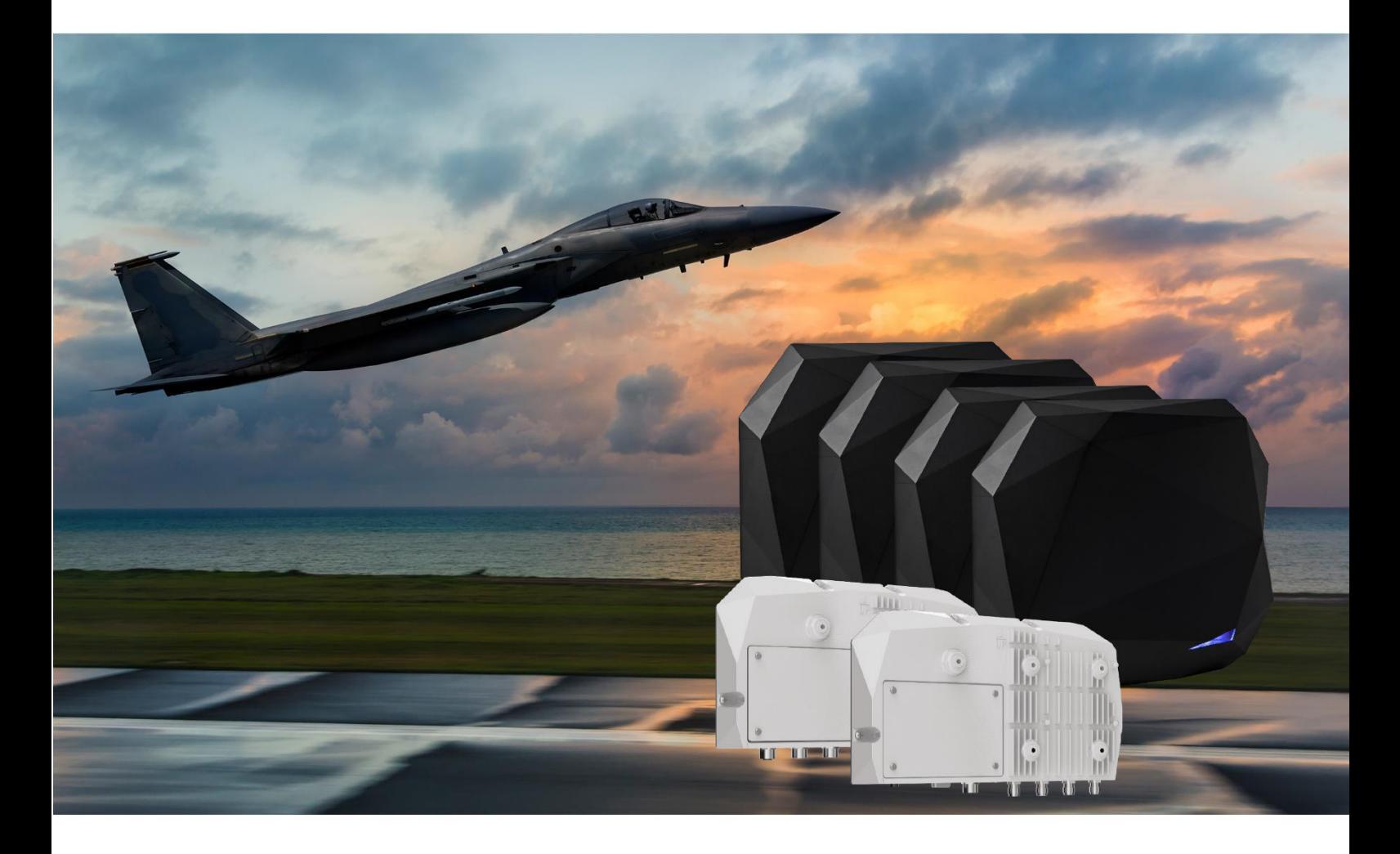

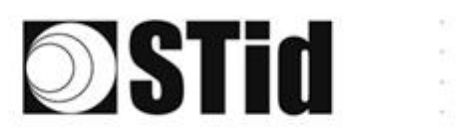

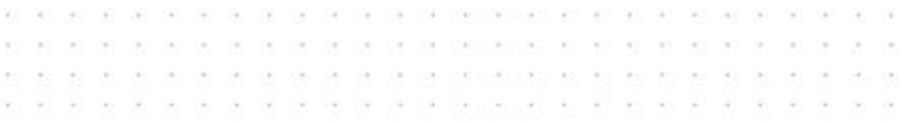

# ÍNDICE

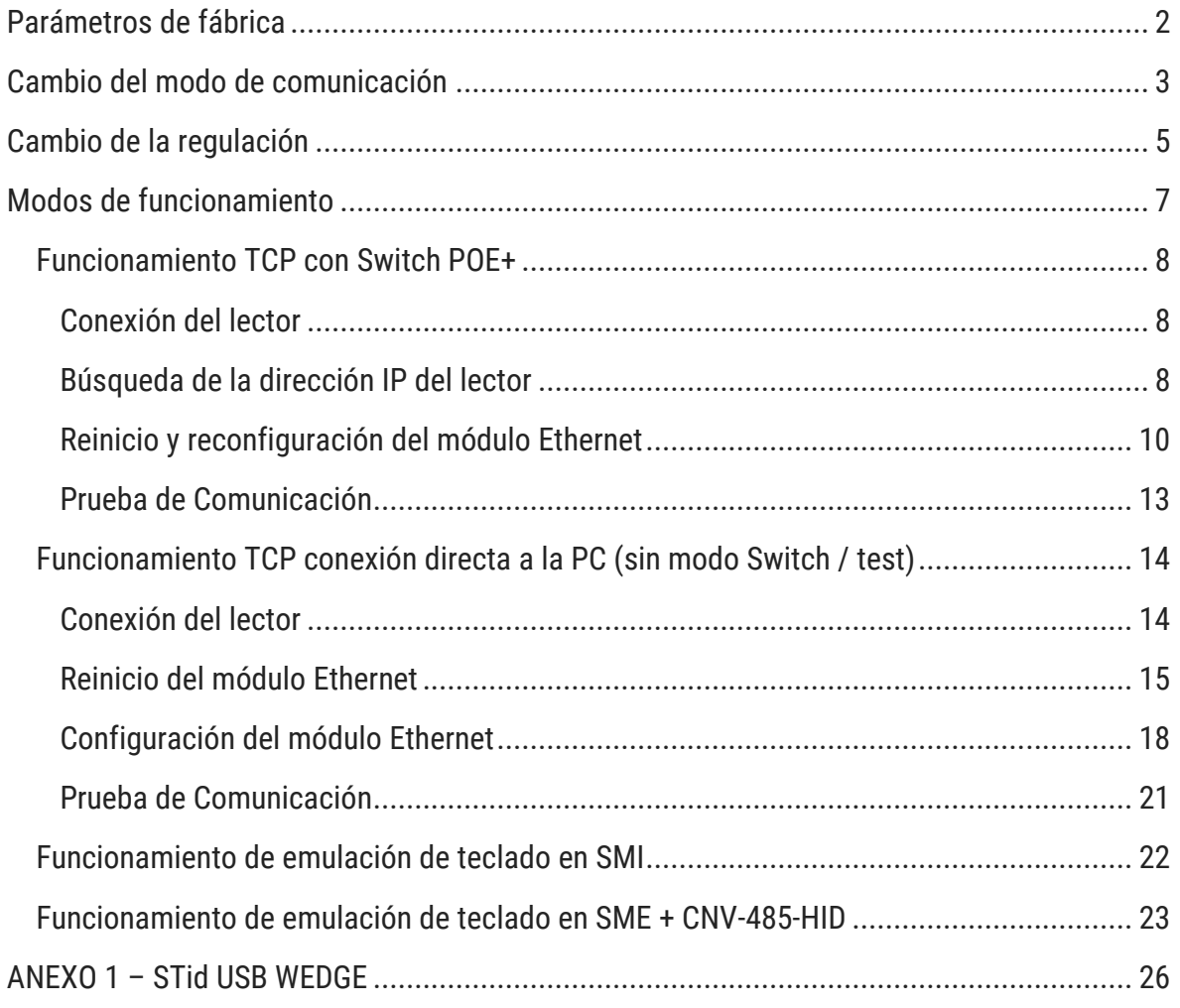

 $\overline{1}$ 

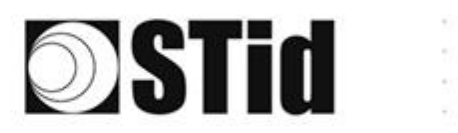

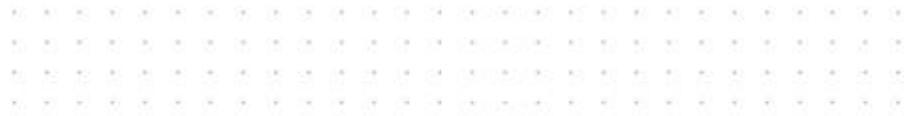

### <span id="page-2-0"></span>**Parámetros de fábrica**

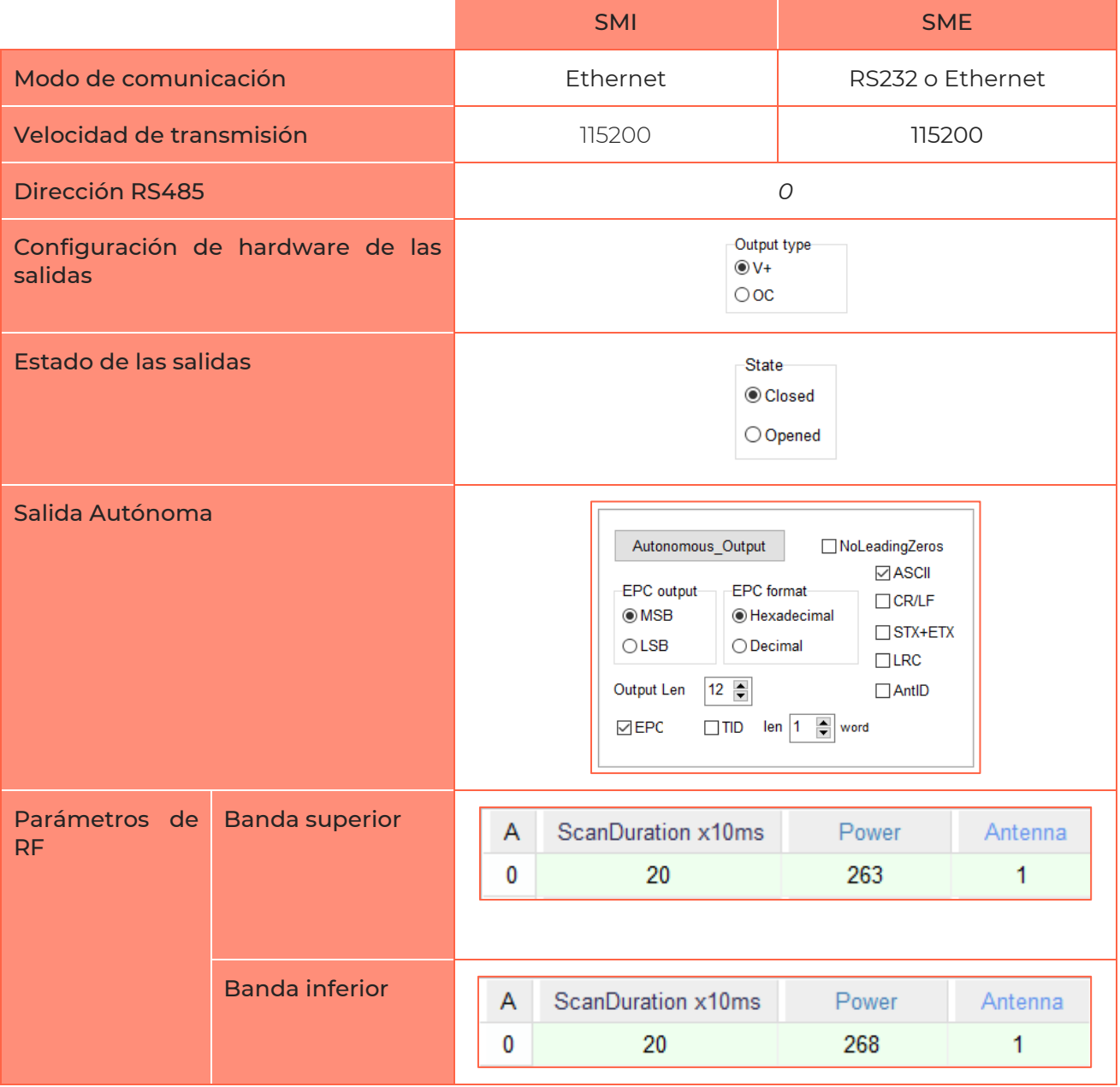

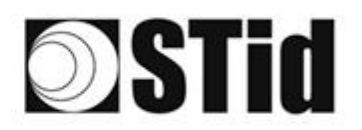

## <span id="page-3-0"></span>**Cambio del modo de comunicación**

1- Conecte el lector a través del conector USB-C interno.

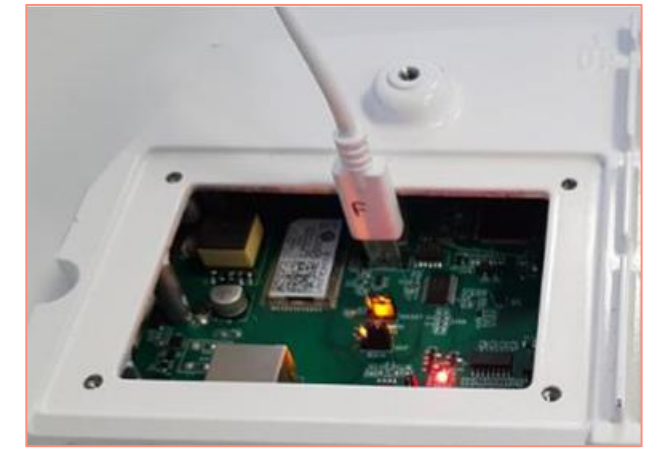

- 2- Abra STid SESProUHF. (v 1.0.0.847 mín.).
- 3- En la pestaña «SSCP», ingrese los siguientes parámetros y el número del puerto de comunicación al que está conectado el lector:

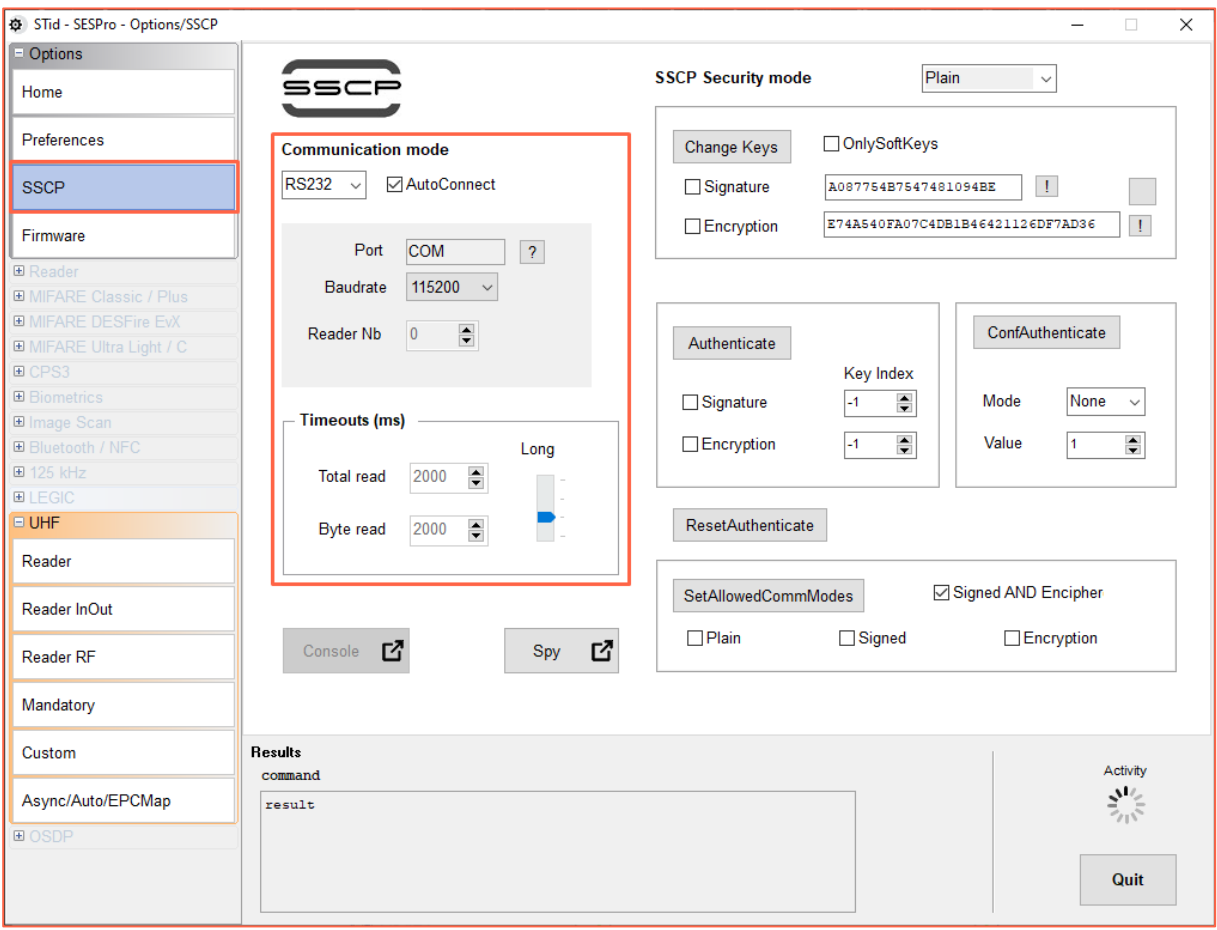

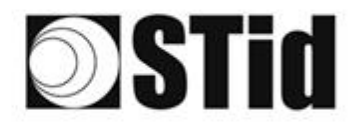

**K \* K \* K \* K \* K \* R \* N NORTH \* C C \* K \* K \* K \* \* \* \*** ...................................  $\alpha$ 

- 4- En la pestaña «Reader», ingrese «LinkBudget 0...3»: 8A8A8A8A (para SMx) - seleccione el tipo de comunicación deseada: RS232 o RS485 o TCP,
	- haga clic en SetSerial&HWType,

- verifique que el comando se ha tomado en cuenta en la ventana «Results» con OK.

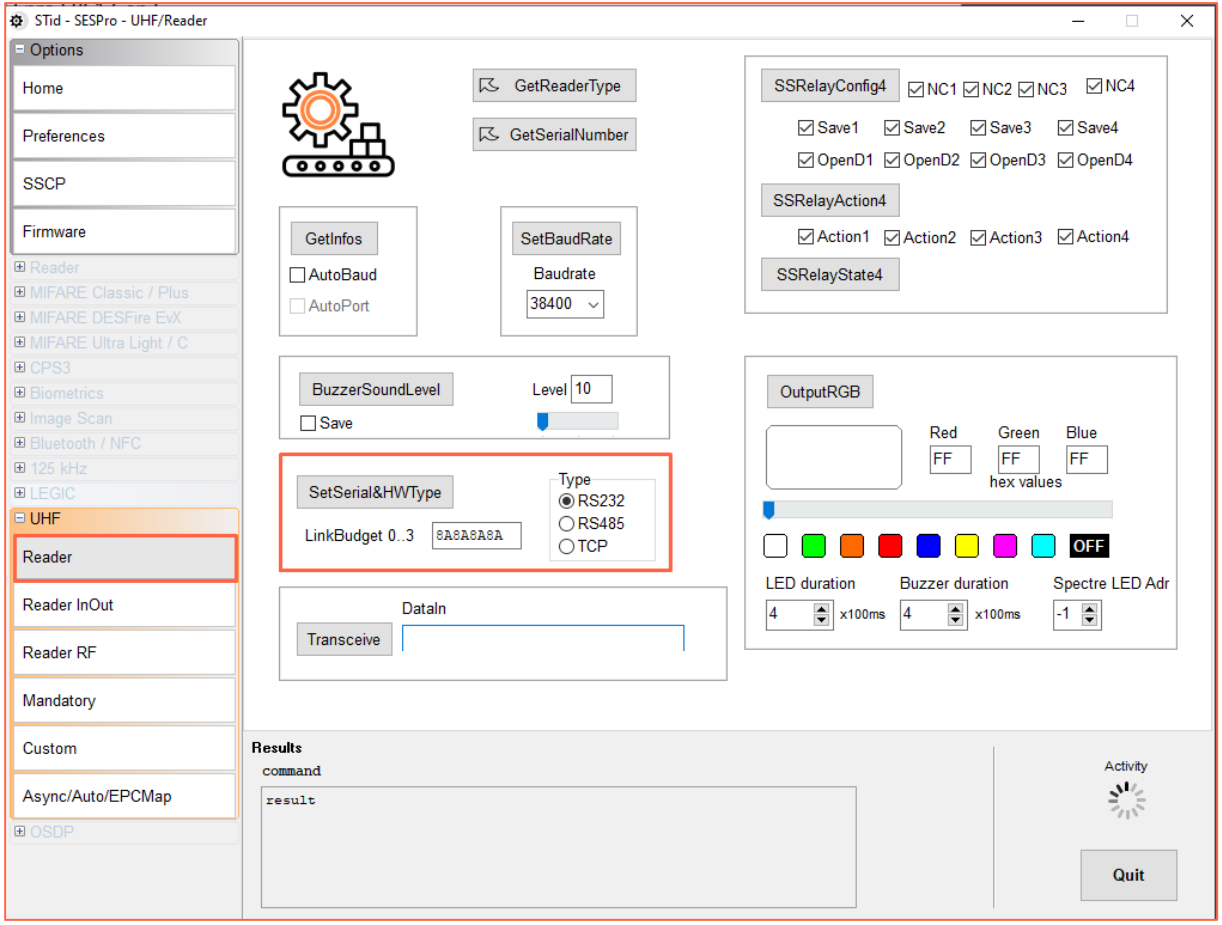

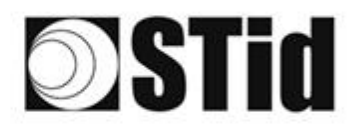

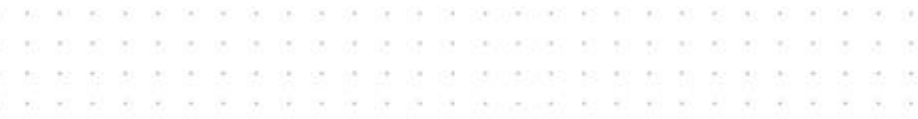

## <span id="page-5-0"></span>**Cambio de la regulación**

1- Conecte el lector a través del conector USB-C interno.

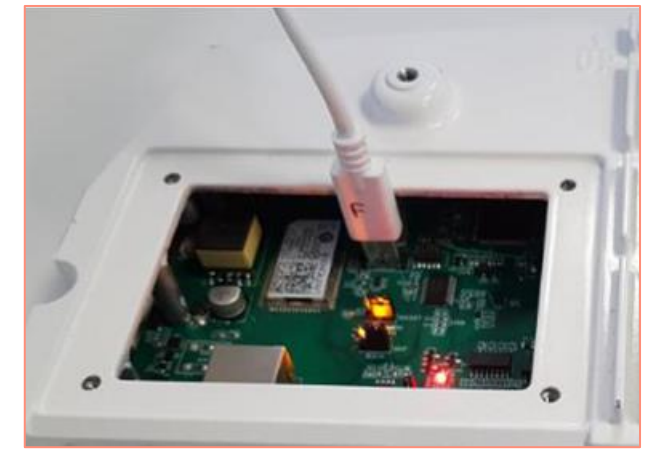

- 2- Abra STid SESProUHF.
- 3- En la pestaña «SSCP», ingrese los siguientes parámetros y el número del puerto de comunicación al que está conectado el lector:

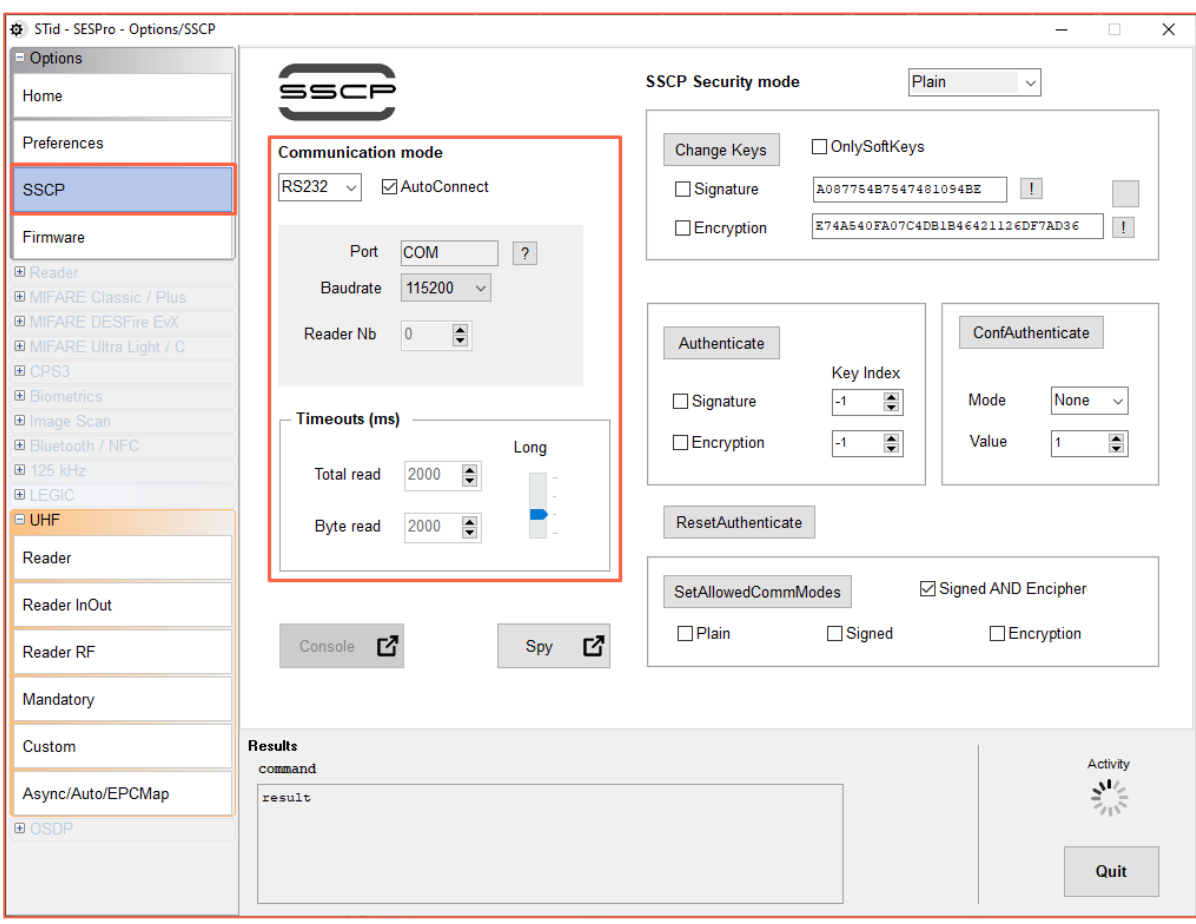

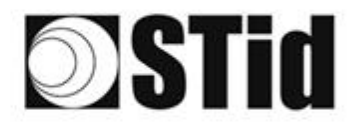

- de de las calidades de las calidades encontrarias es en en las en las ser de las ser las  $\sim$  $\sim$ be before on the co-the contractions of the oriental or be- $\sim$  $\sim$  $\sim$  $\frac{1}{2}$  $\langle \cdot | \cdot \rangle$  $\sim$ ie. se les se se pe peceloser (80.30)  $\sim$  $\left\langle \psi_{\pm}\right\rangle$  $\sim$  $\geq$  $\bar{\sigma}$  $\sim$  $\left\langle \mathbf{r}\right\rangle$ **Ser**  $\sim$  $-$ **Day** and the o de  $\sim$  $\sim$  $\mathcal{L}$  $\sim$  $\sim$
- 4- En la pestaña «Reader RF», seleccione la regulación deseada respetando la tabla a continuación:

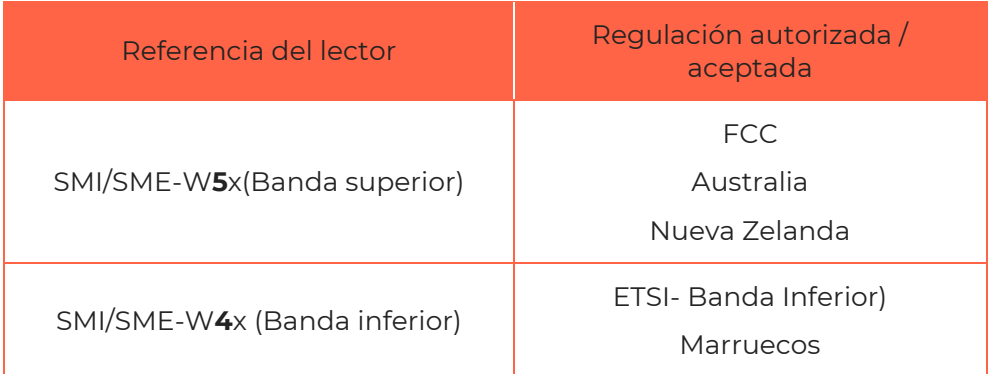

Un lector (Banda Inferior) rechazará las regulaciones FCC/Australia/Nueva Zelanda. Un lector (Banda Superior) rechazará las regulaciones ETSI-Lower-band/Marruecos.

- ChangeRegulation FCC Reboot
- 5- Marque la casilla Reboot
- 6- Haga clic en ChangeRegulation.

Nota: Para tomar en cuenta una modificación de la regulación, el lector debe reiniciarse. Este comando solo debe usarse para ajustar la regulación del lector a la vigente en el país de instalación.

**El parámetro «Custom» debe usarse solo bajo la autorización previa de STid bajo pena de deterioro, mal funcionamiento o incluso emisión en desacuerdo con las regulaciones vigentes.**

**La autorización de STID para la definición de los parámetros de la regulación «Custom», no exime al usuario de sus obligaciones de verificación de la conformidad técnica y administrativa frente a las regulaciones del territorio donde se realiza el uso final del producto.**

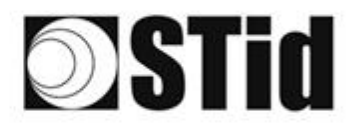

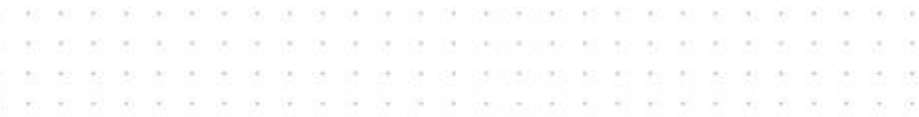

## <span id="page-7-0"></span>**Modos de funcionamiento**

#### **SMI**

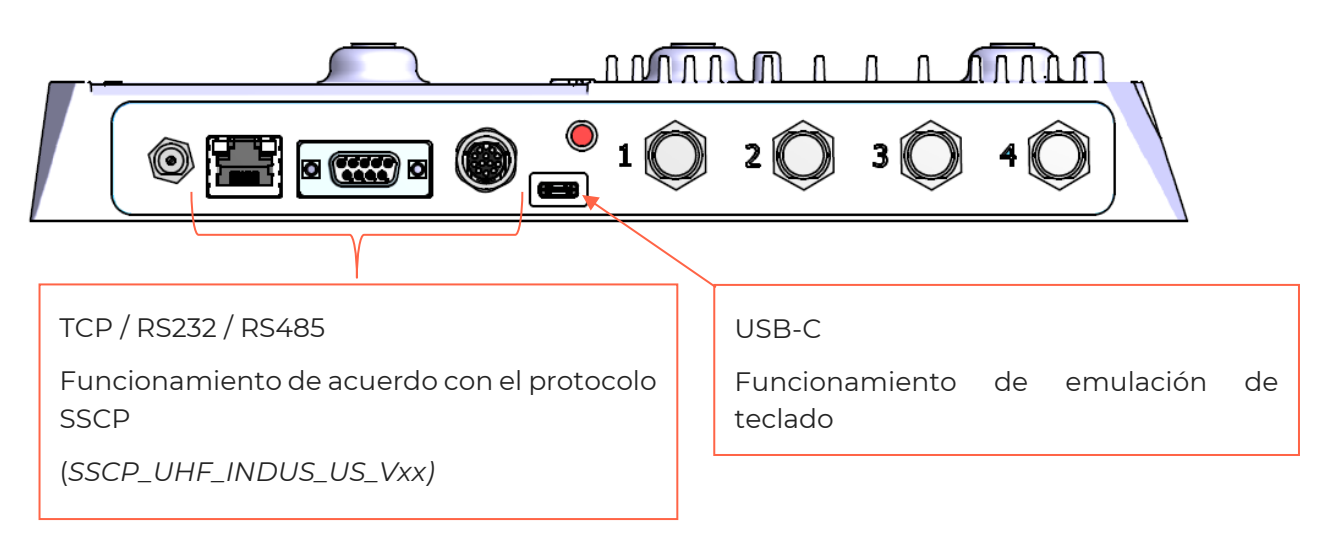

#### **SME**

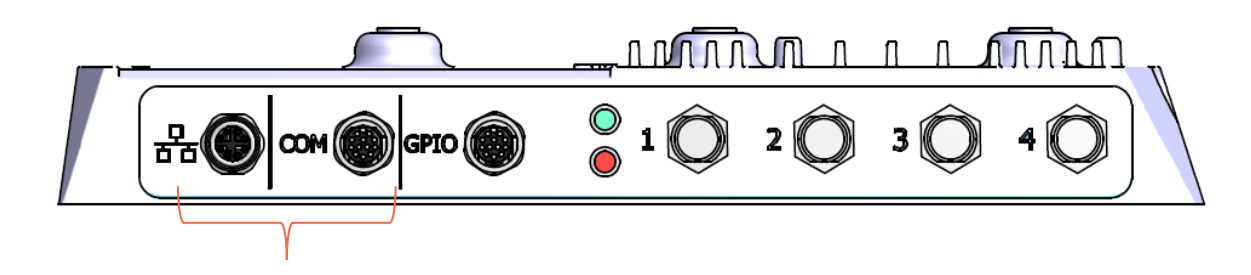

TCP / RS232 / RS485 Funcionamiento de acuerdo con el protocolo **SSCP** 

*SSCP\_UHF\_INDUS\_US\_Vxx)*

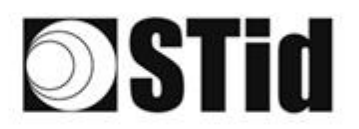

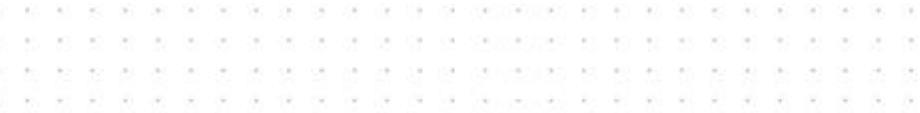

### <span id="page-8-0"></span>**Funcionamiento TCP con Switch POE+**

Consulte la especificación del protocolo *SSCP\_UHF\_INDUS\_US\_Vxx* para los comandos.

#### <span id="page-8-1"></span>Conexión del lector

Conecte el lector al Swith POE + (utilice un PSE (equipo de suministro de energía) compatible con el estándar IEEE 802.3at.2009).

#### <span id="page-8-2"></span>Búsqueda de la dirección IP del lector

- 1- Abra STid SESProUHF.
- 2- En la pestaña «SSCP» haga clic en **D**

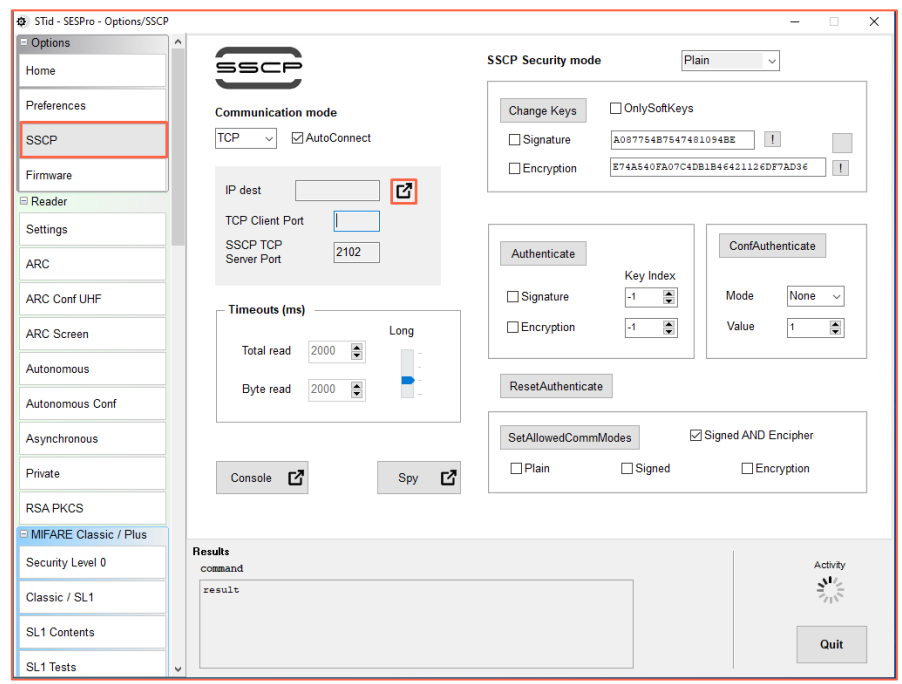

3- Se abrirá la siguiente ventana, haga clic en «Search for IP devices» para detectar el lector.

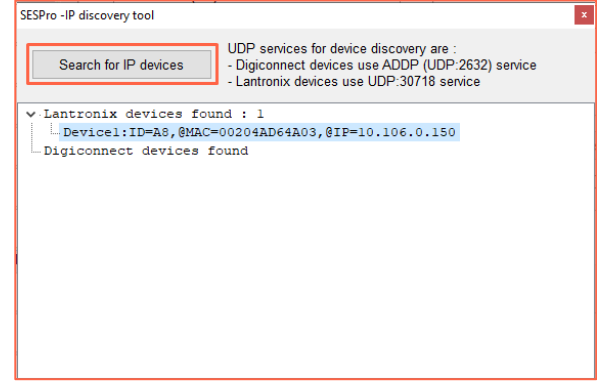

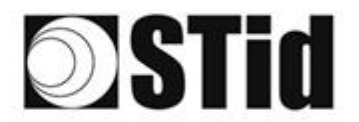

- $\bar{R}$  $\sim$  $\sim$ as as as as as as as propositions of on our or as as as  $\sim$  $\alpha$ **A B B B B B B B B B B B B B B B B B**  $\frac{1}{2}$  $\sim$  $\sim$  $\sim$  $\mathcal{A}$ ò.  $\sim$  $\sim$  $\sim$  $\mathcal{A}$
- 4- Aparecerá la lista de lectores detectados:

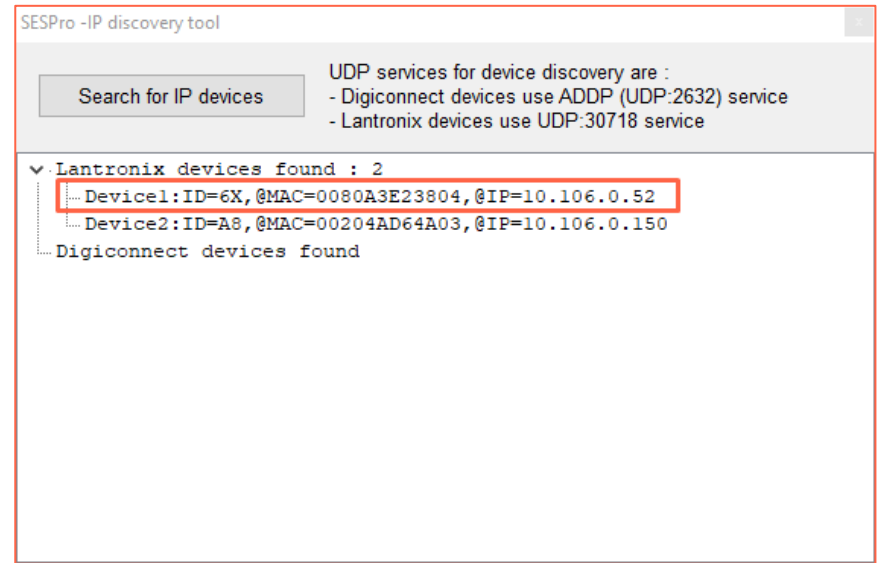

**Nota**: si no aparece ningún dispositivo, consulte el punto Reset y reconfiguración del módulo Ethernet.

5- Compruebe que la dirección MAC corresponde a la del módulo conectado.

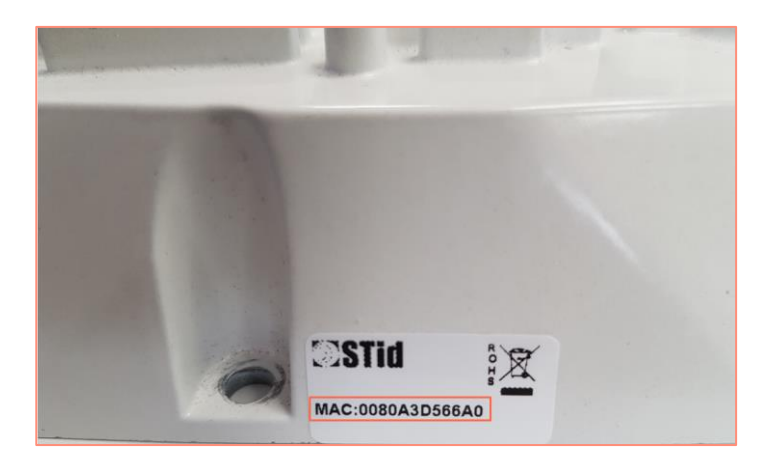

6- Ingrese la dirección IP obtenida anteriormente en SESProUHF, ingrese «10001» en el campo TCP Client Port.

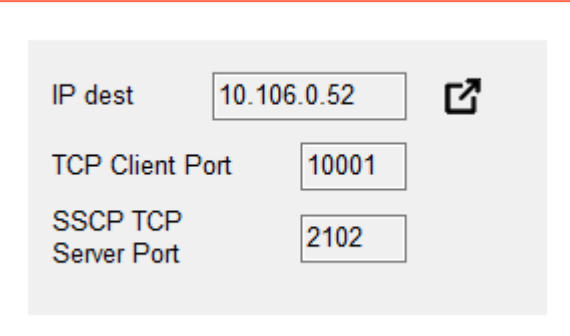

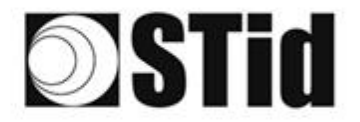

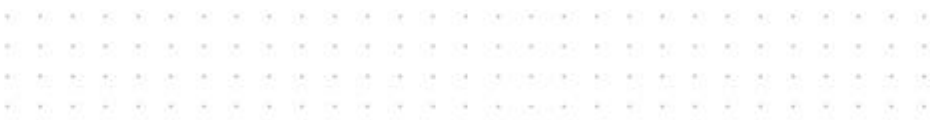

<span id="page-10-0"></span>Reinicio y reconfiguración del módulo Ethernet

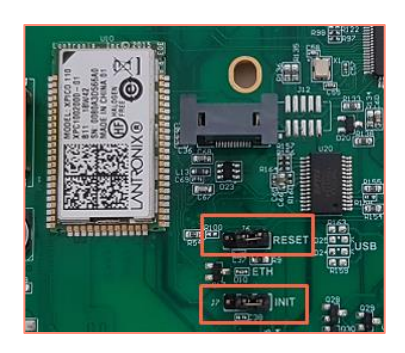

- 1- Coloque el puente J7-INIT en la posición 1-2 y luego el puente J6-RESET en la posición 1-2.
- 2- Vuelva a colocar el puente J6-RESET en la posición inicial 2-3.

1 2 3

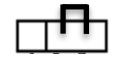

El LED naranja de Ethernet parpadea cada segundo (500 ms ON / 500 ms OFF). Espere 5 segundos

3- Vuelva a colocar el puente J7-INIT en la posición inicial 2-3.

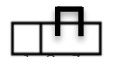

El LED naranja de Ethernet parpadea. A partir del momento en que se fija, el módulo se ha reiniciado.

- 4- Repita los pasos 1, 2 y 3 anteriores.
- 5- Haga doble clic en el Device:

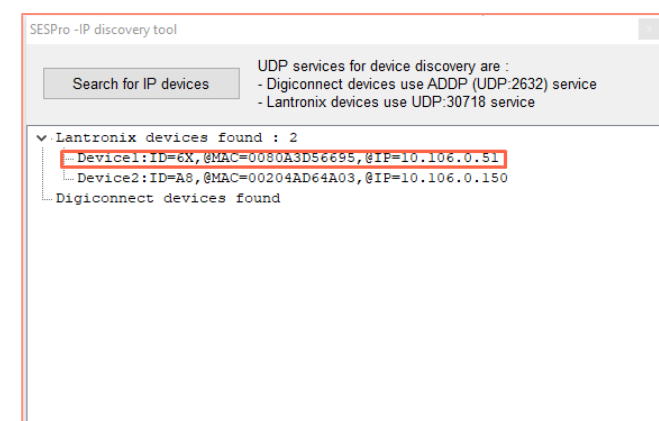

6- Se abrirá la siguiente ventana, haga clic en Abrir una sesión:

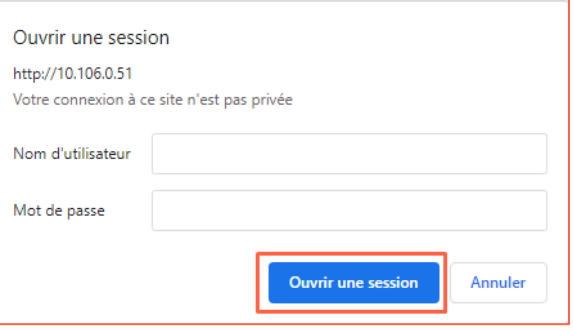

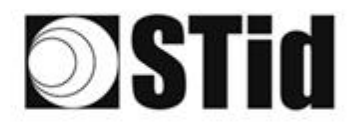

7- Vaya a Channel 1 / Serial settings.

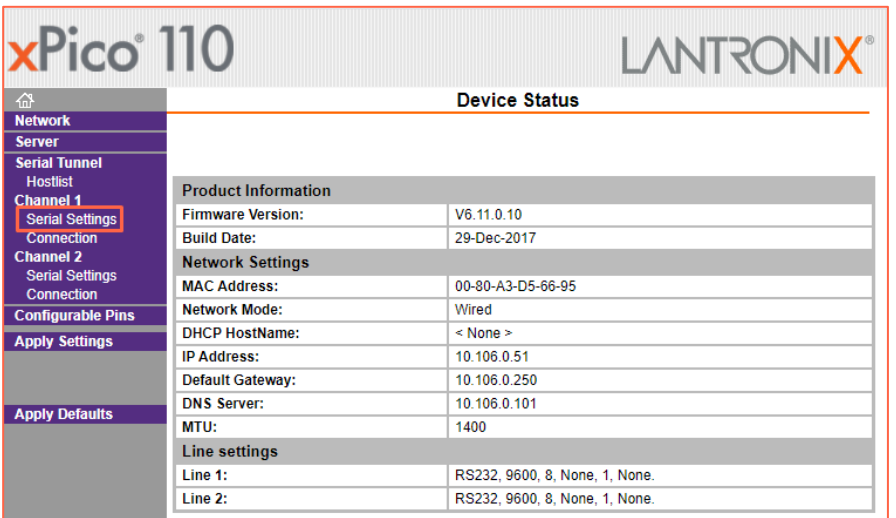

8- Modifique la velocidad de transmisión a 115200 y haga clic en OK.

 $\alpha$  $\sim$  $\sim$ 

ē.  $\langle \hat{\tau} \rangle$  $\langle \sigma \rangle$  $\sim$ 

 $\overline{\mathbb{C}}$ ÷. ×  $\sim$ 

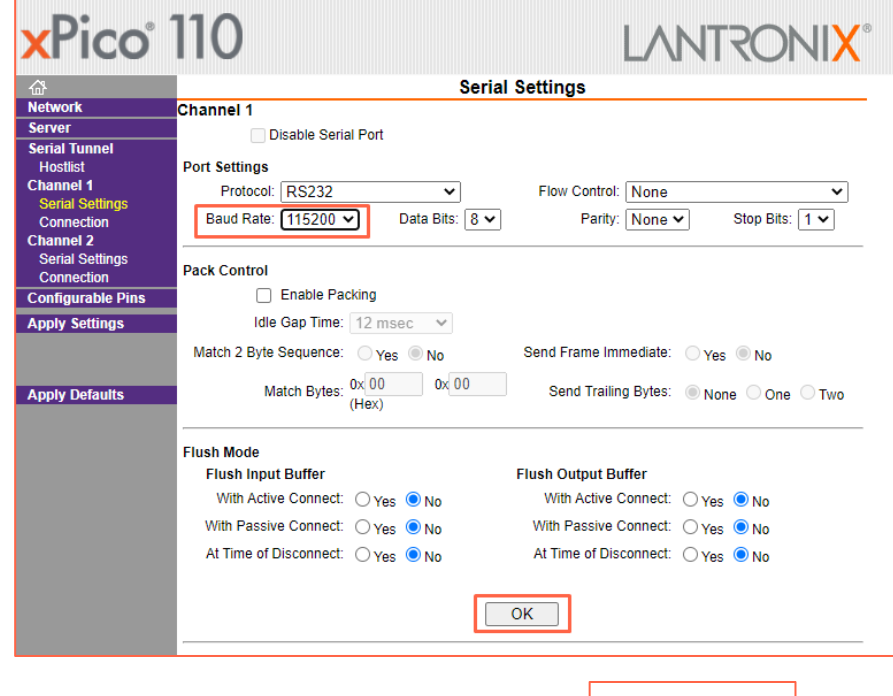

«Done» aparecerá a la derecha de OK:

 $OK$ Done!

 $\langle \sigma \rangle$  $\alpha$ ò.

 $\alpha$  $\mathcal{F}_{\mathcal{F}}$ is.

 $\tau = -\tau$  $\mathcal{C}_{\mathcal{P}}$ 

as as as as as as as preparative set on our as as as as

9- Vaya a Channel 2 / Serial settings y haga lo mismo.

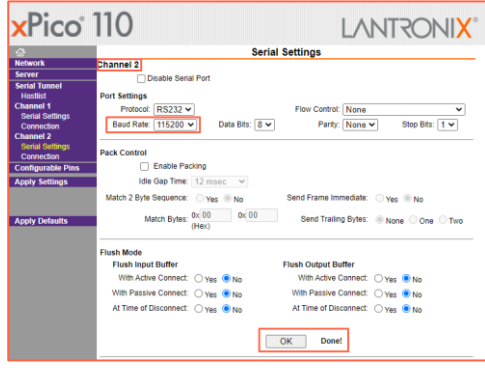

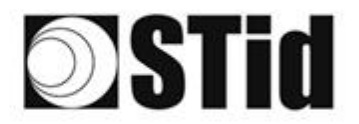

10- Haga clic en Apply Settings.

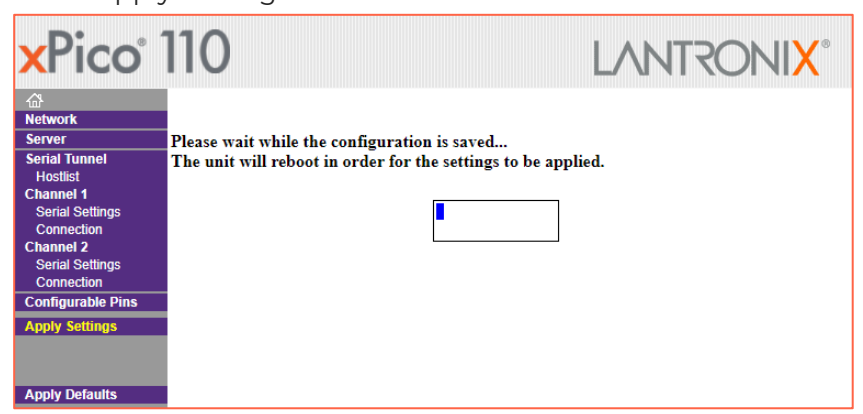

98  $\sim$ 

 $\mathcal{A}=\mathcal{A}$ 

 $\bar{\epsilon}$  $\sim$  $\langle \sigma \rangle$  $\langle \sigma \rangle$  $\langle \sigma \rangle = \langle \sigma \rangle$ 

 $\sim$  $\overline{\mathcal{C}}$  $\langle \theta \rangle \rangle = \langle \theta \rangle \rangle$ 

÷  $\sim$  $\mathcal{L}=\mathcal{L}$  $\sim$ ×

×

a a s a a a a s cococos e a a a a a a e a e

 $\rightarrow$ 

 $\langle \sigma \rangle$ 

 $\overline{\mathcal{R}}$ 

 $\alpha$ 

11- Compruebe que las velocidades de transmisión son de 115200.

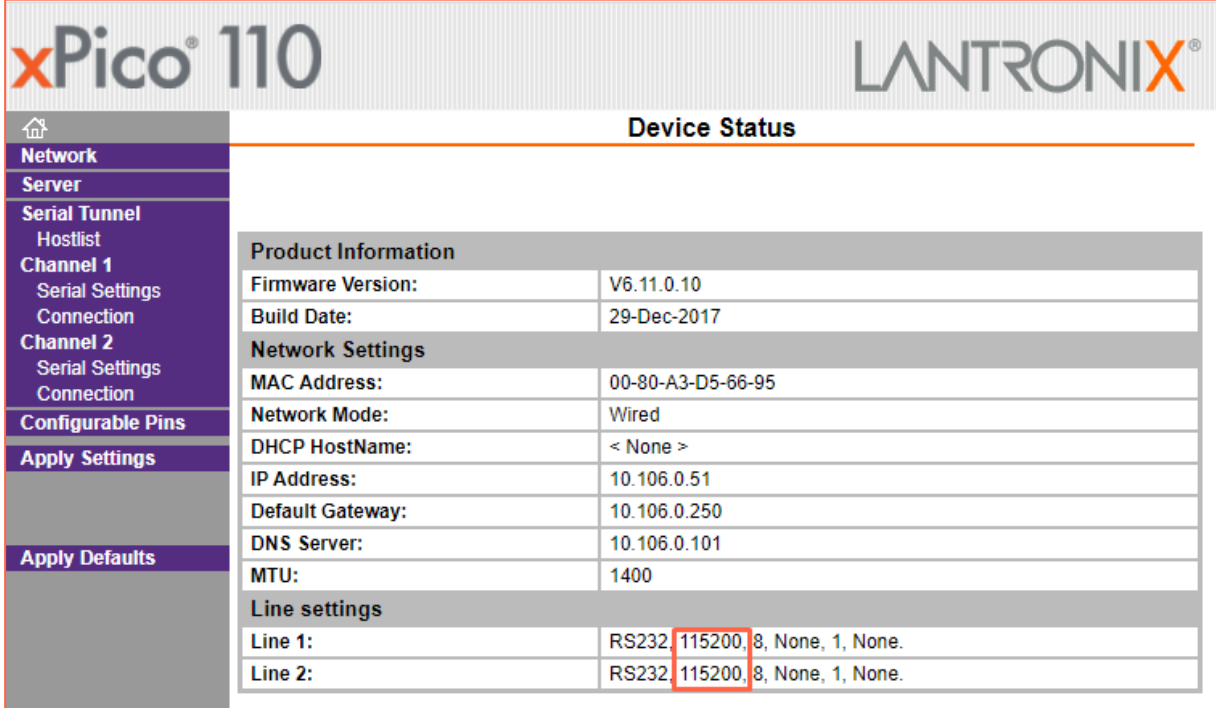

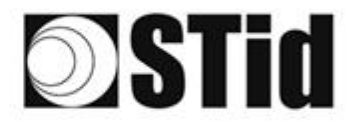

**8 8 9 9 8 9 9 9 20 20 20 8 6 8 8 8 8 8 8**  $\sim 10^{-1}$  $\sim$ tel tel de les pe pe de la proposition et en ex en en les perient  $\langle \alpha \rangle$  $\sim$  $\sim$  $\bar{z}$  $\alpha$  $\sim$  $\overline{\mathcal{C}}$  $\pm 1$  $\langle \uparrow \rangle$  $\alpha = \alpha$  $\alpha$ ū, ò.  $\mathcal{L}_{\mathcal{A}}$  $\sim$  $\sim$  $\sim$  $\sim$  $\mathcal{L}_{\mathcal{A}}$  $\mathcal{A}$ 

#### <span id="page-13-0"></span>Prueba de Comunicación

En STid - SESProUHF ingrese la dirección IP, ingrese 10001 en TCP Client Port y configure el Timeout en Long:

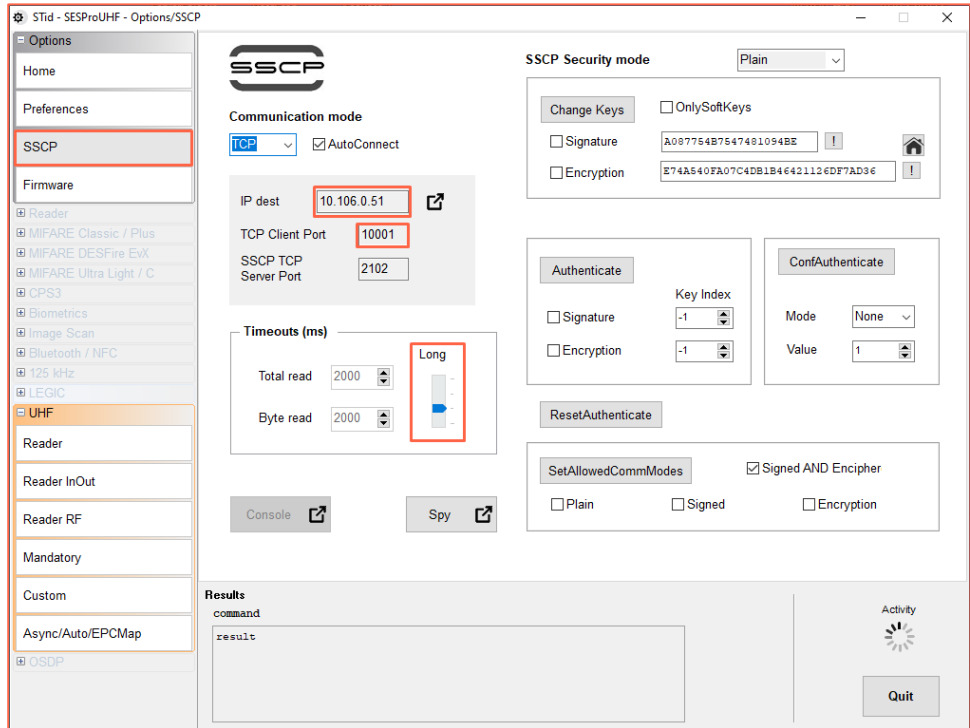

En la pestaña Reader, haga un GetInfos, la respuesta del lector aparecerá en la ventana Results.

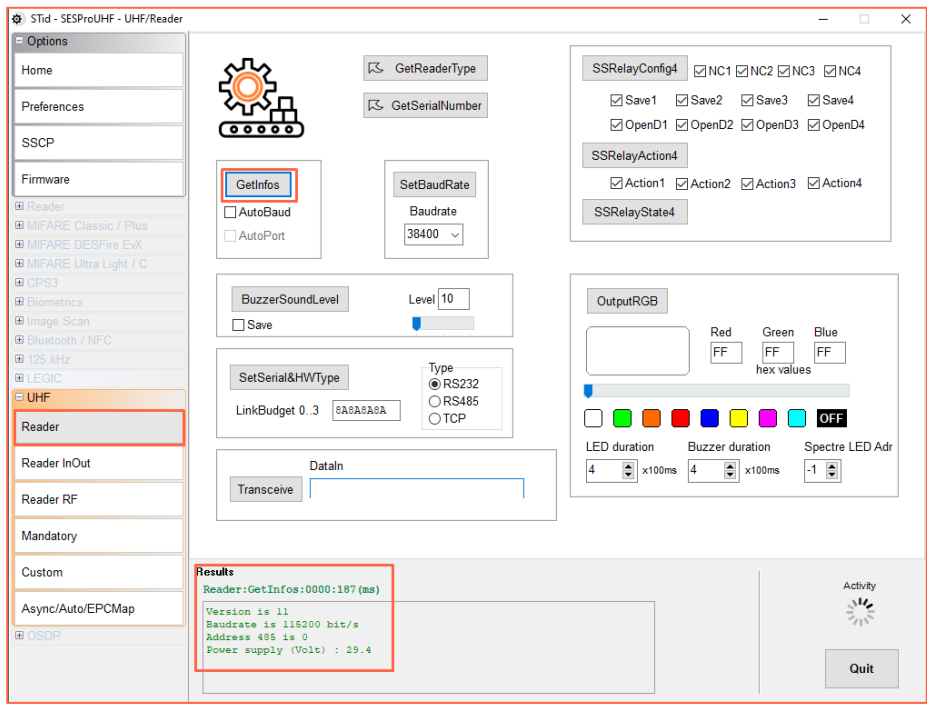

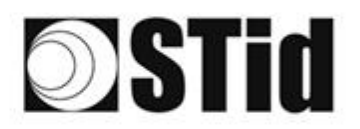

### <span id="page-14-0"></span>**Funcionamiento TCP conexión directa a la PC (sin modo Switch / test)**

Consulte la especificación del protocolo *SSCP\_UHF\_INDUS\_US\_Vxx* para los comandos.

#### <span id="page-14-1"></span>Conexión del lector

- Encienda el lector con Power Jack.
- Conecte el lector a través de TCP-IP a la computadora

#### Configuración de la red informática

Cambie la configuración de red de la computadora para que pueda comunicarse en la dirección IP predeterminada del módulo Lantronix, que es 169.254.X.X

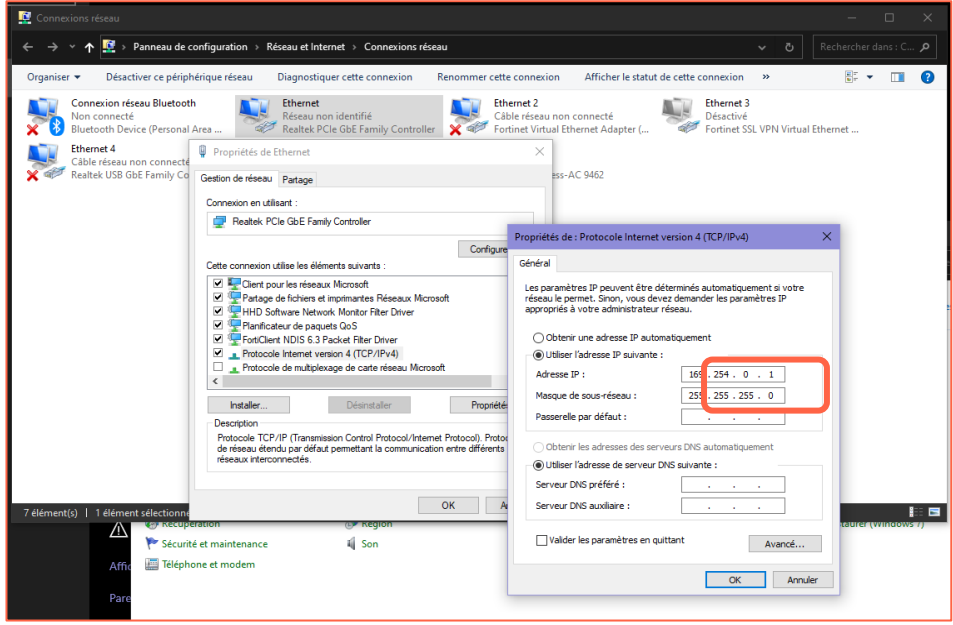

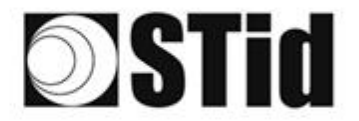

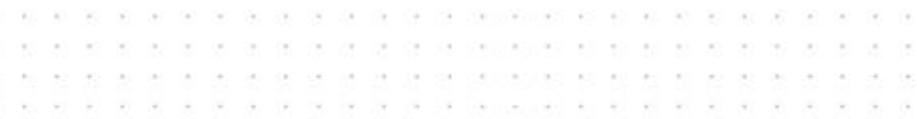

#### <span id="page-15-0"></span>Reinicio del módulo Ethernet

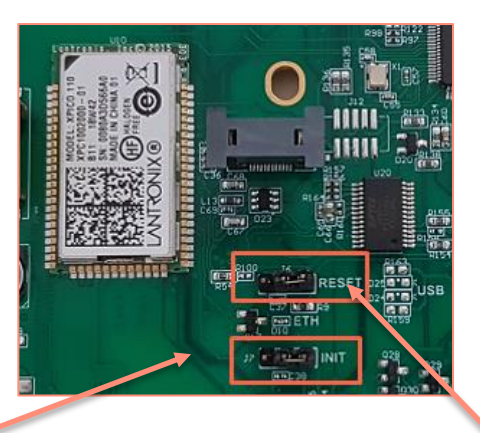

- 1- Coloque el puente J7-INII en la posición 1-2 y luego el puente J6-RESET en la posición 1-2.
- 2- Vuelva a colocar el puente J6-RESET en la posición inicial 2-3.

1 2 3

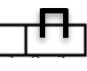

El LED naranja de Ethernet parpadea cada segundo (500 ms ON / 500 ms OFF). Espere 5 segundos.

╇╋┑ 3- Vuelva a colocar el puente J7-INIT en la posición inicial 2-3. 1 2 3

El LED naranja de Ethernet parpadea. A partir del momento en que se fija, el módulo se ha reiniciado.

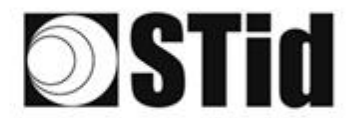

the the the control of the controllers are at an act of the or- $\mathcal{C}_{\text{eff}}(\cdot)$ as as as as as as as propositions on on an as as as  $\bar{R}$  $\alpha$  .  $\sim$  $\alpha$  $\sim$  $\langle \sigma \rangle = \langle \sigma \rangle$  $\sim$ ò. × ×  $\mathcal{L}_{\mathcal{L}}$ ×

#### Buscando el jugador en la red

- 1- Abra STid SESProUHF.
- 2- En la pestaña «SSCP» haga ingrese TCP Client Port 10001 y SSCP TCP Server Port 2102 luego haga clic en  $\mathbf{C}$

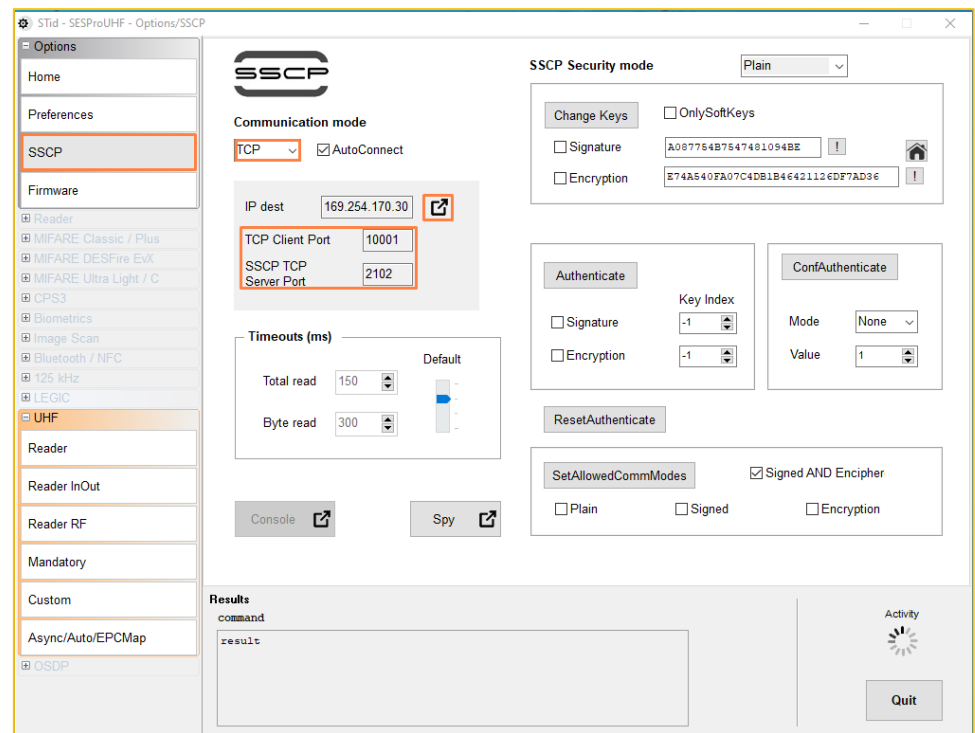

3- Se abrirá la siguiente ventana, haga clic en «Search for IP devices» para detectar el lector.

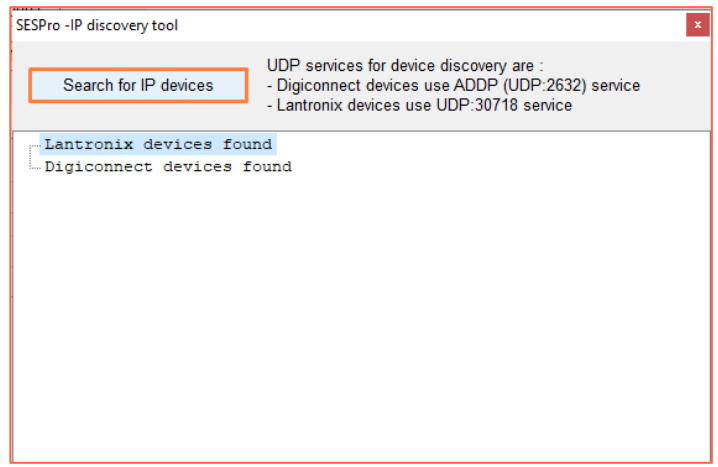

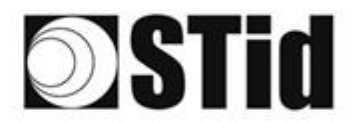

- a la carra la la carra sessesses el el el alra alra car  $\alpha$  $\sim$  $\alpha$  $\alpha$  $\sim$ ò.  $\left\langle \frac{\partial \phi}{\partial x} \right\rangle$  $\left( \sigma \right)$  $\pm$  $\alpha$  $\mathcal{F}_{\mathcal{F}}^{(0)}$  $\bar{\alpha}$ × SC.  $\sim$  $\tau = -\tau$ 16
- 4- Aparecerá la lista de lectores detectados:

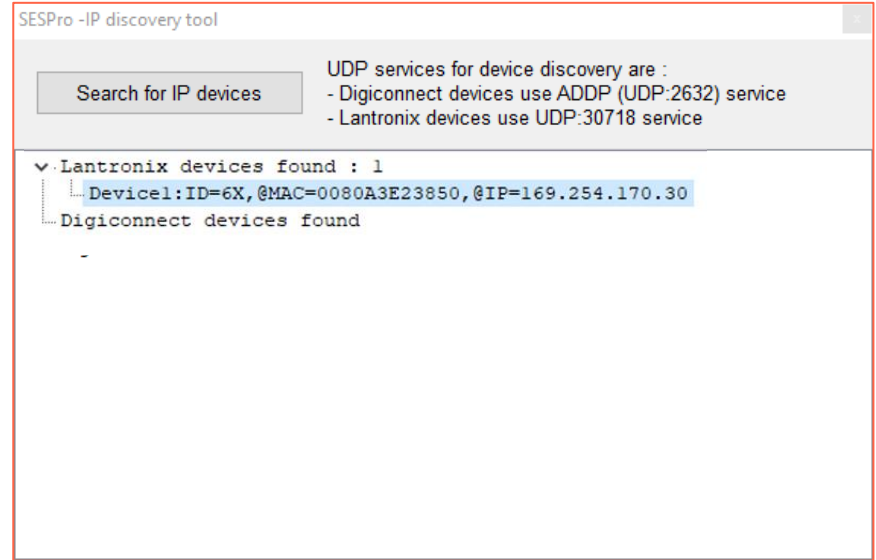

**Nota**: si no aparece ningún dispositivo, consulte el punto Reset y reconfiguración del módulo Ethernet.

5- Compruebe que la dirección MAC corresponde a la del módulo conectado.

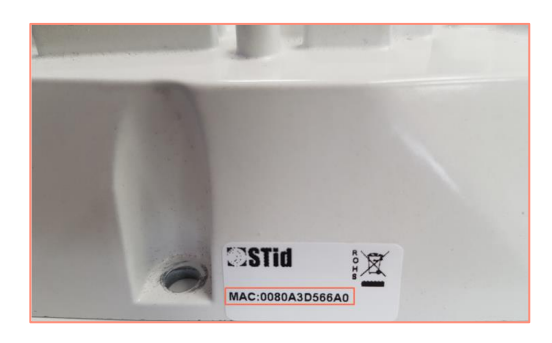

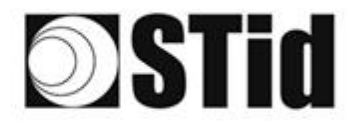

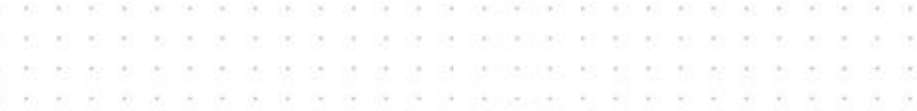

#### Configuración de la red informática

Devuelva la computadora a la dirección IP predeterminada para que pueda comunicarse con el Lantronix a través de Internet:

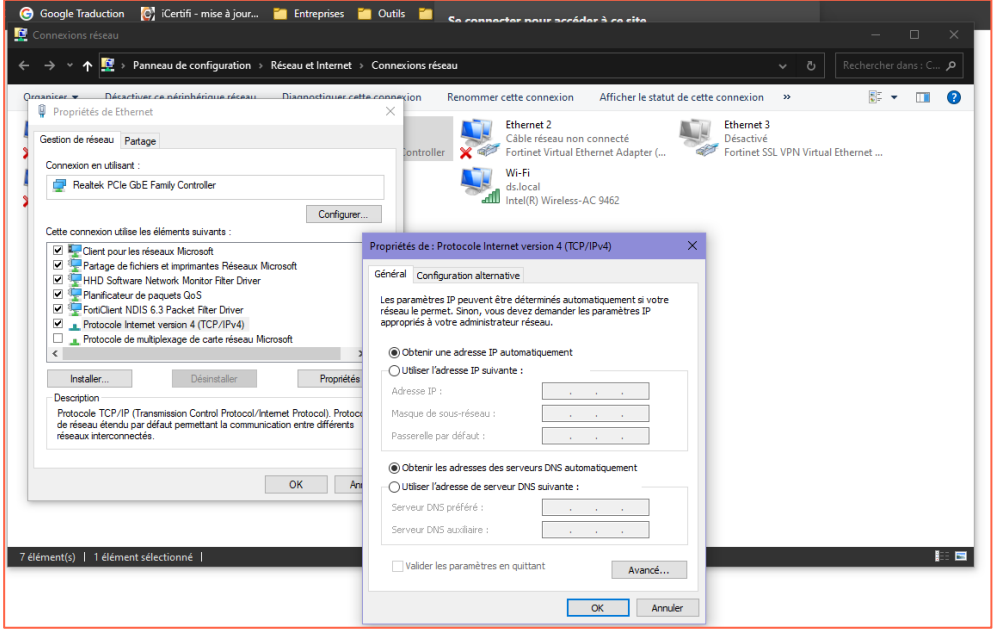

#### <span id="page-18-0"></span>Configuración del módulo Ethernet

1- En STid - SESProUHF haga doble clic en el Device:

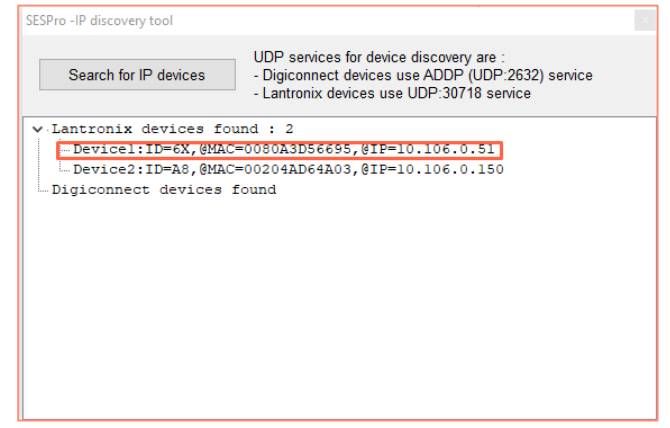

2- Se abrirá la siguiente ventana, haga clic en Abrir una sesión:

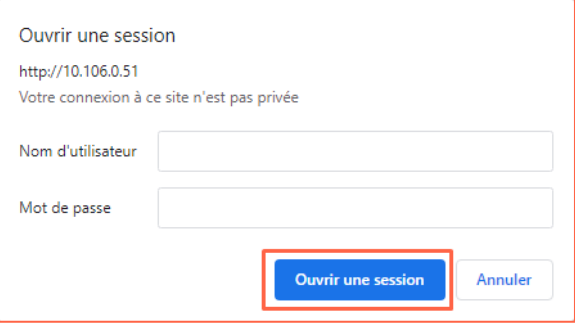

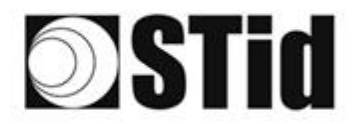

3- Vaya a Channel 1 / Serial settings.

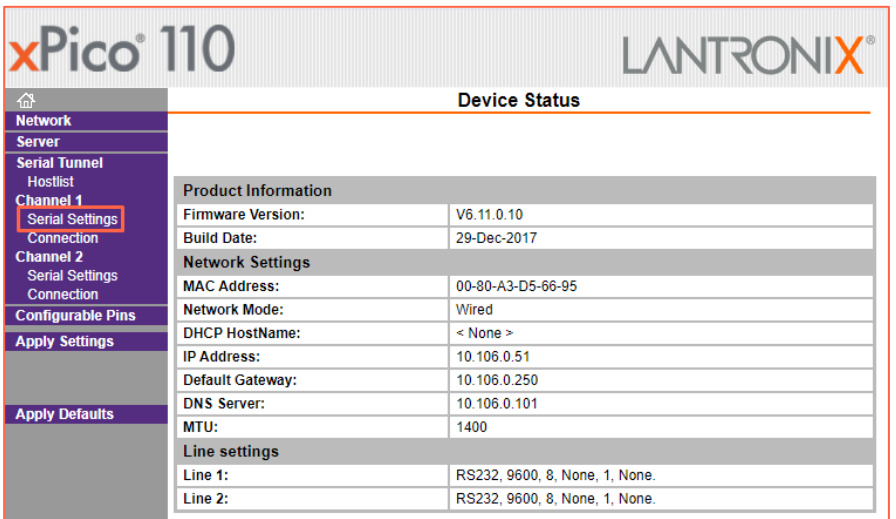

 $\sim 10$ 

 $\bar{z}$  $\left\langle \cdot \right\rangle$  $\sim$ 

ē.  $\langle \Phi \rangle$  $\left\langle \sigma \right\rangle$  $\sim$ 

 $\overline{\mathcal{D}}$  $\omega$  .  $\sim$ ×  $\sim$  **X X X Y X X X X X X X X X X X X X** 

 $\left( \alpha \right)$  $\alpha$ ò.

 $\alpha$  $\mathcal{F}_{\mathcal{F}}$ is.

 $\sim$  $\mathcal{A}_{\mathcal{B}}$  $\mathcal{C}_{\mathcal{P}}$ 

as as as as as as as preparative set on our as as as as

4- Modifique la velocidad de transmisión a 115200 y haga clic en OK.

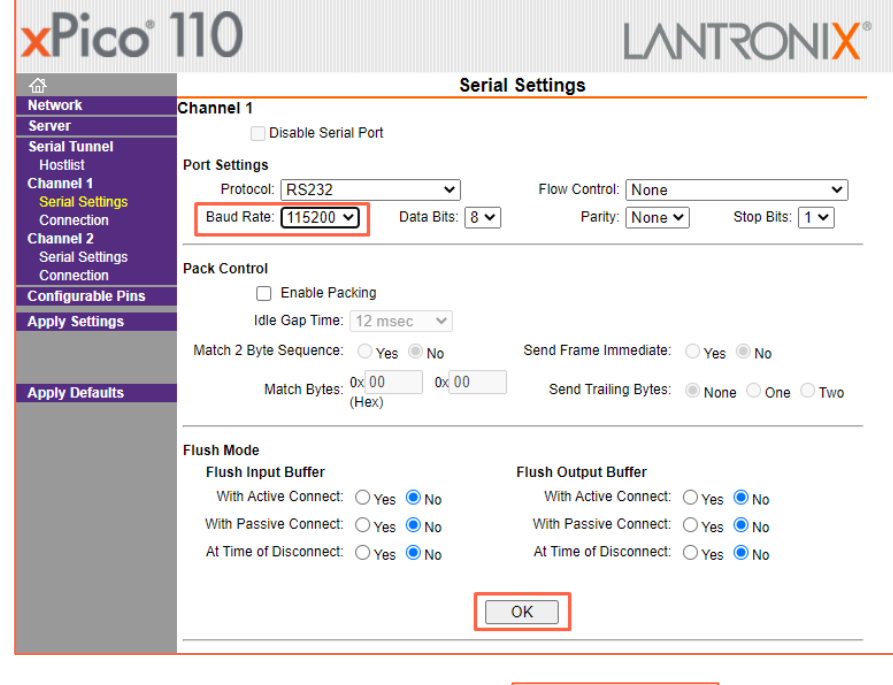

«Done» aparecerá a la derecha de OK:

- $\overline{\mathsf{OK}}$ Done!
- 5- Vaya a Channel 2 / Serial settings y haga lo mismo.

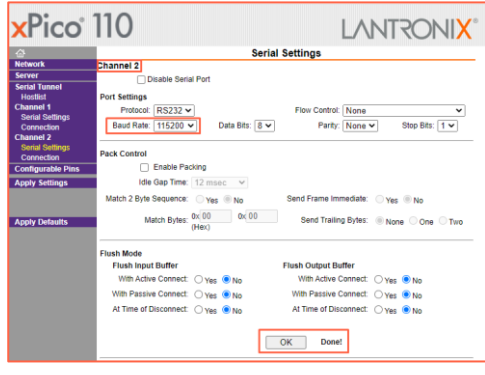

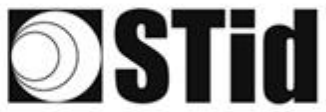

 $\overline{\mathbb{R}}$  $\alpha$  $\left\langle \cdot \right\rangle$  $\mathcal{A}$  $\sim$ \*\*\*\*\*\*\*\*\*\*\*\*\*\*\*\*\*\*\*\*  $\bar{\nu}$ ÷ × × × × ×  $\mathcal{C}_{\mathcal{A}}$  . ÷  $\sim$ Su **Court**  $\sim$ to. changes at all as at 20 miles at

y.  $\alpha$  $\left( \alpha \right)$  $\langle \sigma \rangle$ 

 $\sim$ 

6- Haga clic en Apply Settings.

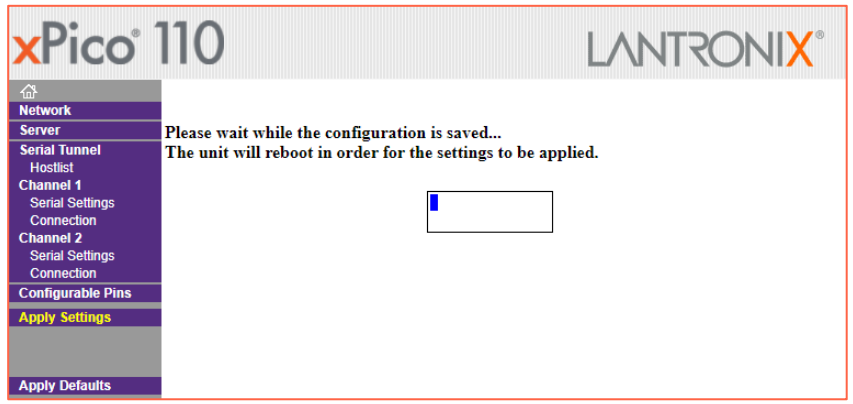

 $\langle \hat{u}_i \rangle$ 

as as as as as as as preparative set on our as as as as

 $\overline{\mathcal{M}}$ 

 $\langle \sigma \rangle$  $\alpha$  $\alpha$ 

 $\alpha$  $\mathcal{F}_{\mathcal{F}}$ ò.

 $\sim$  $\sim$  $\mathcal{A}$ 

7- Compruebe que las velocidades de transmisión son de 115200.

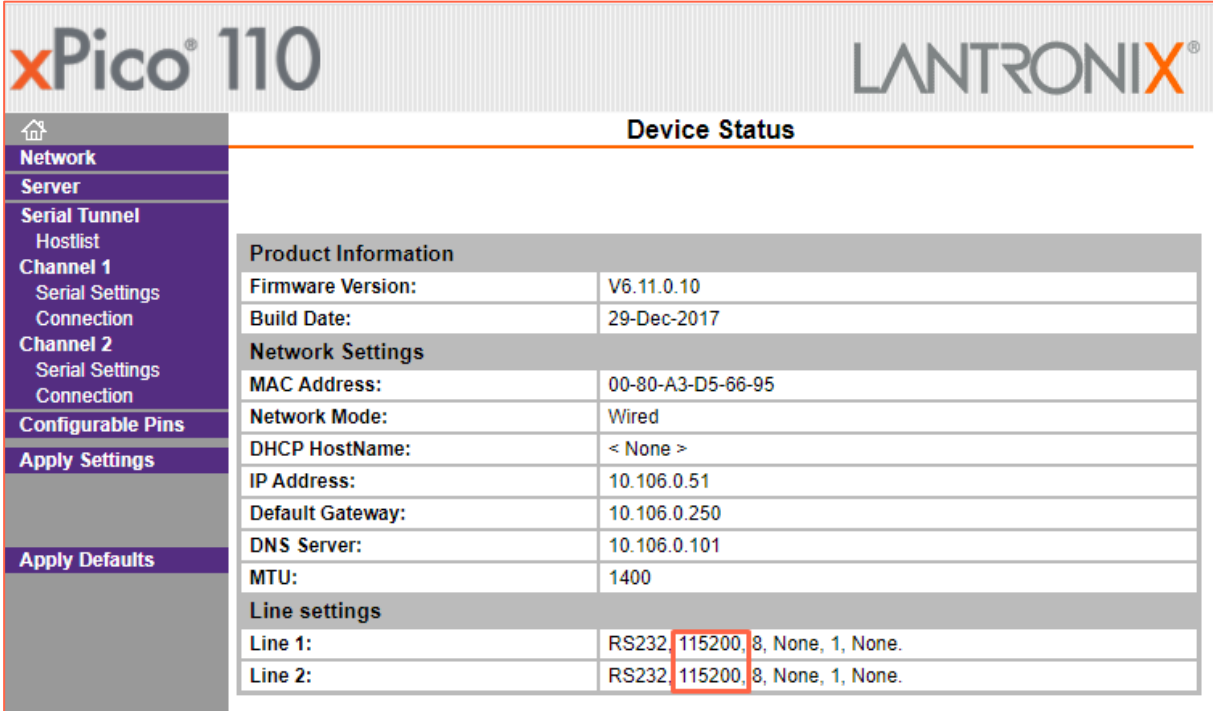

El lector está listo para comunicarse con la computadora.

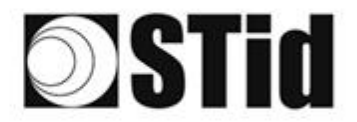

**8 8 9 8 9 8 9 8 20 20 20 31 8 8 8 8 8 8 8 8**  $\sim 10^{-1}$  $\sim$ tel tel de les pe pe de la proposition et en ex en en les perient  $\infty$  $\sim$  $\sim$  $\bar{z}$  $\alpha$  $\sim$  $\sim$  $\pm 1$  $\langle \uparrow \rangle$  $\alpha = \alpha$  $\infty$ ū, ò. ÷.  $\sim$ S.  $\sim$  $\sim$  $\mathcal{L}_{\mathcal{A}}$  $\mathcal{A}$ 

#### <span id="page-21-0"></span>Prueba de Comunicación

En STid - SESProUHF ingrese la dirección IP, ingrese 10001 en TCP Client Port y configure el Timeout en Long:

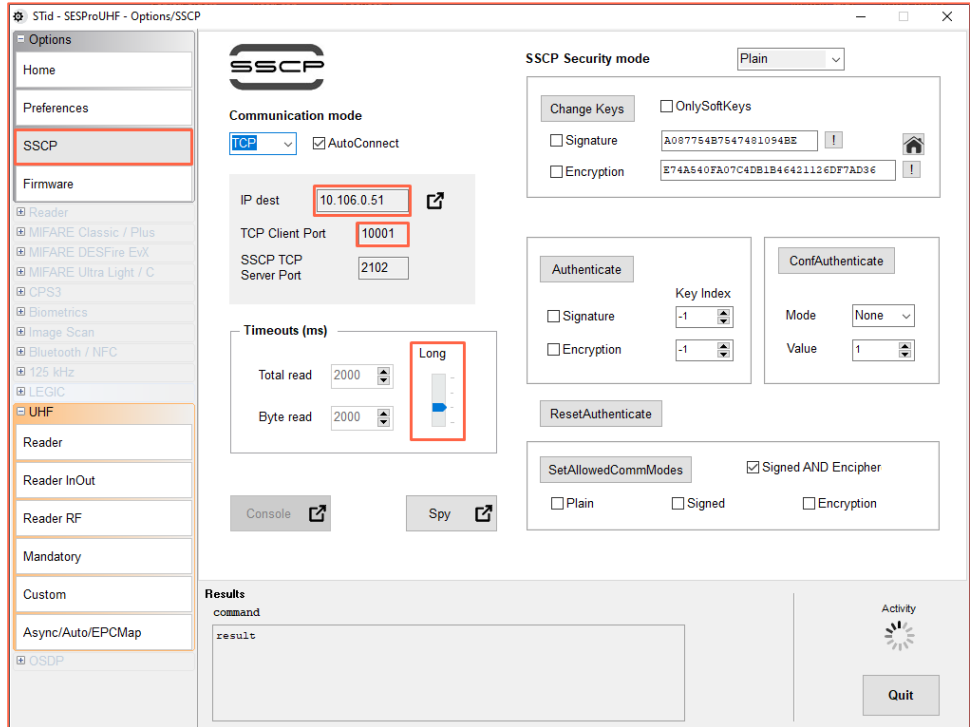

En la pestaña Reader, haga un GetInfos, la respuesta del lector aparecerá en la ventana Results.

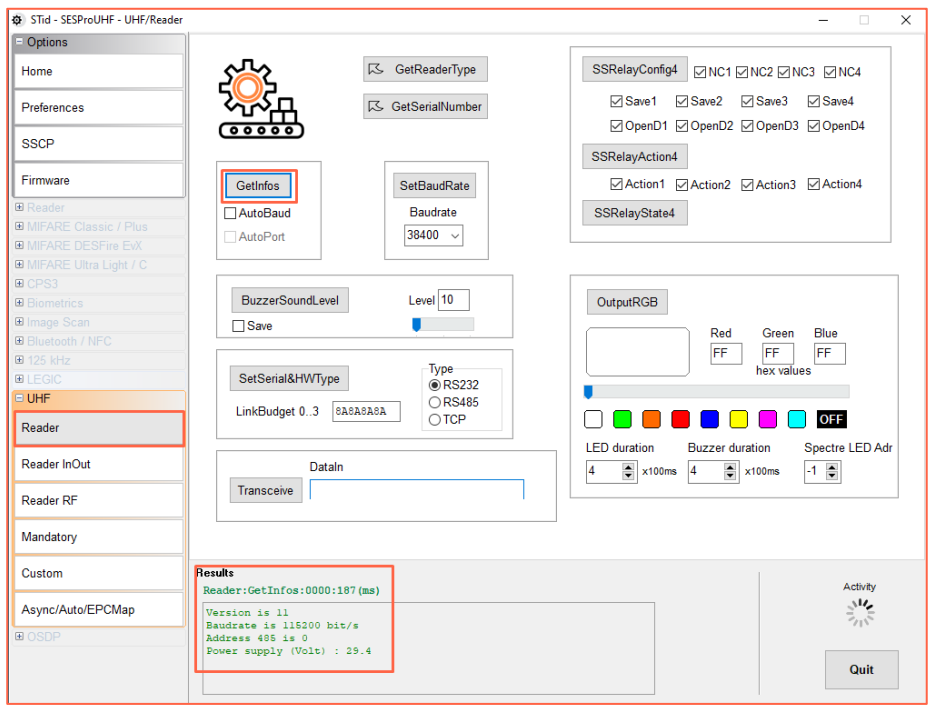

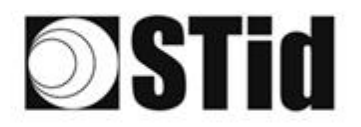

### <span id="page-22-0"></span>**Funcionamiento de emulación de teclado en SMI**

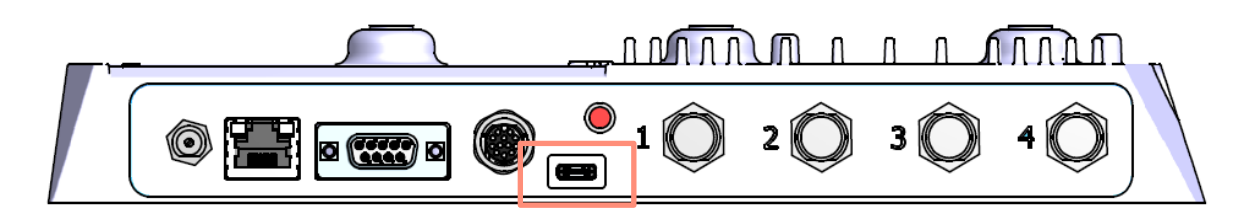

Tan pronto como se conecta un cable USB entre la salida USB-C (en la parte frontal del SMI) y un Host, el lector cambia a un modo autónomo en el que realiza inventarios y transmite todos los EPC de cada etiqueta detectada en una ventana activa.

Los parámetros de emulación de teclado se pueden configurar, a través del conector USB-C interno, ya sea:

- Con un terminal que permita enviar caracteres ASCII a través del enlace de serie del USB-C interno. Los comandos deben terminar en CR/LF (0x0D 0x0A). El lector responde «o» y «k» en ASCII cuando la trama se toma en cuenta correctamente.
- Con la herramienta STid USB Wedge suministrada en la memoria USB. Consulte el Anexo 1.

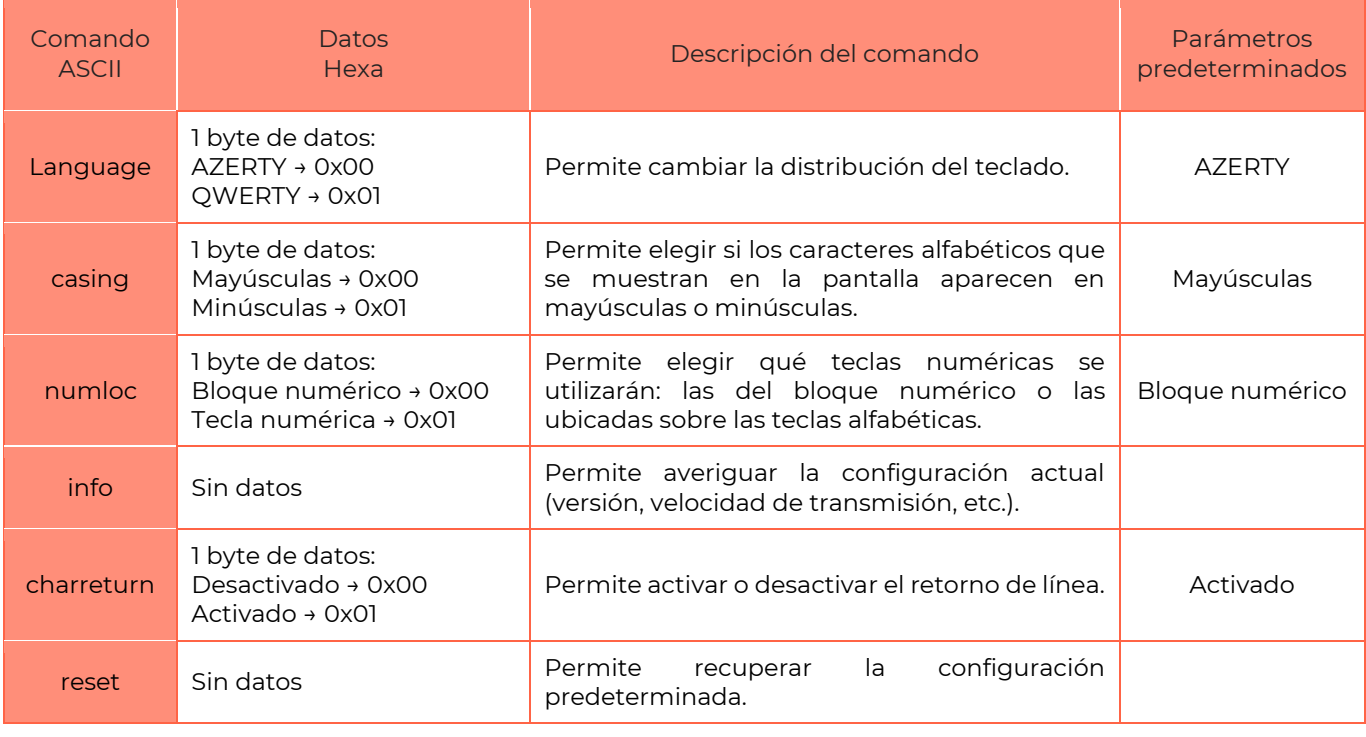

#### Lista de parámetros configurables:

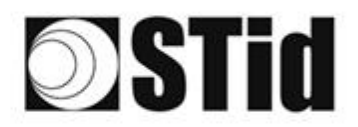

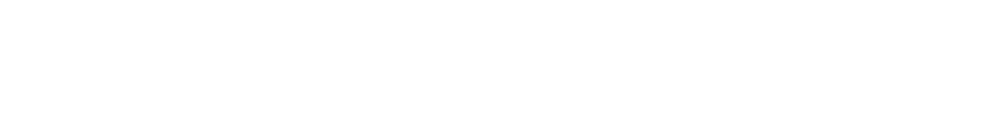

### <span id="page-23-0"></span>**Funcionamiento de emulación de teclado en SME + CNV-485-HID**

El SME no tiene la funcionalidad nativa de emulación de teclado.

Esta funcionalidad se puede realizar utilizando un cable convertidor STid CNV-485-HID no suministrado.

#### Etapa 1: Configuración de los parámetros del convertidor (opcional)

El cable se suministra listo para su uso con la configuración predeterminada a continuación. Para modificar estos parámetros, consulte NI1123C01 - CNV-485-HID-UHF.

Lista de parámetros configurables:

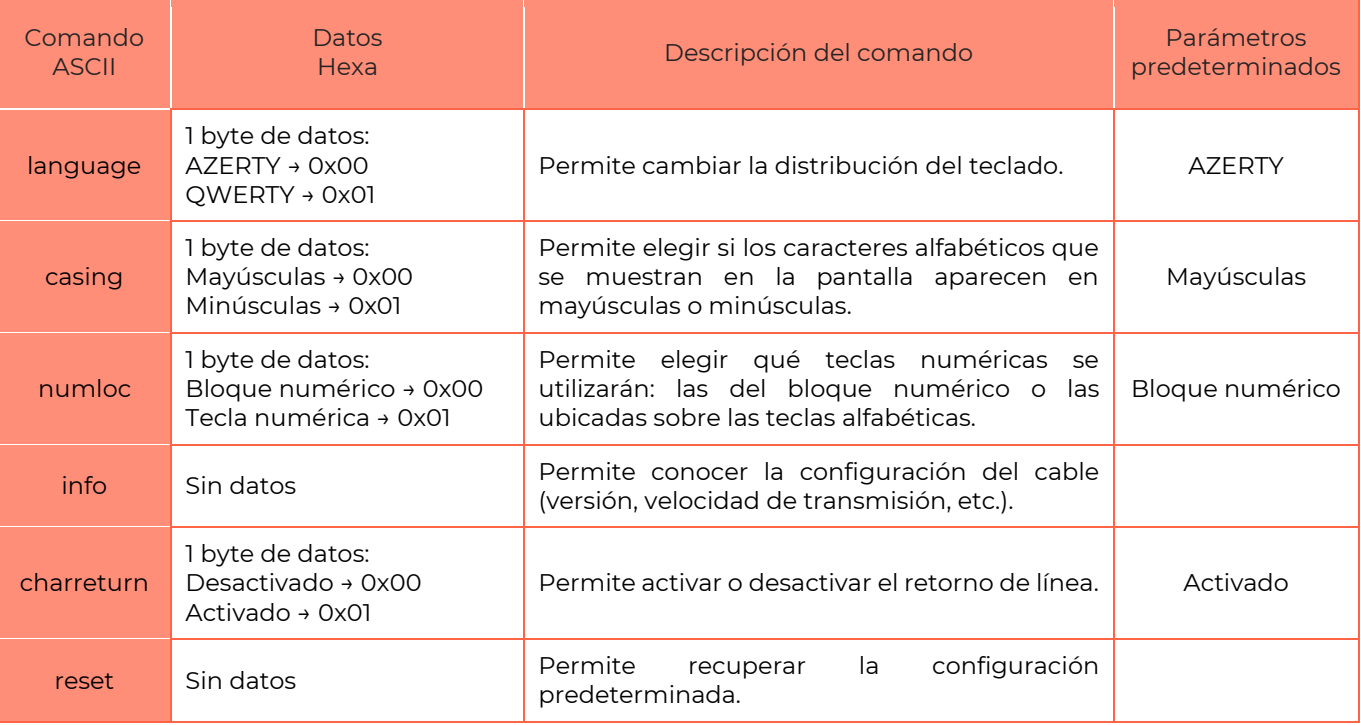

#### Etapa 2: Conecte el CNV-485-HID a la salida RS485 del lector

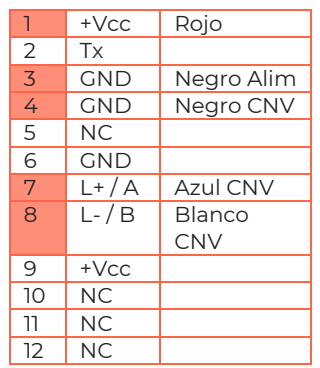

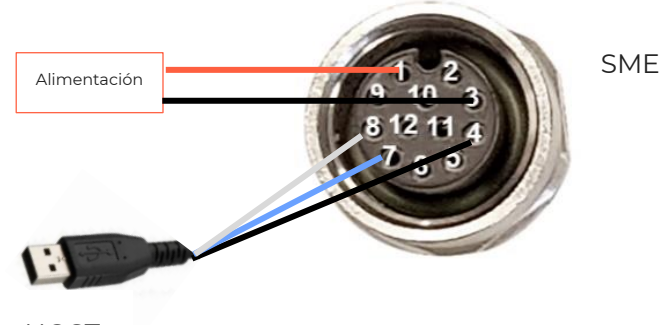

**HOST** 

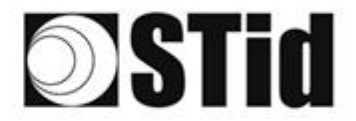

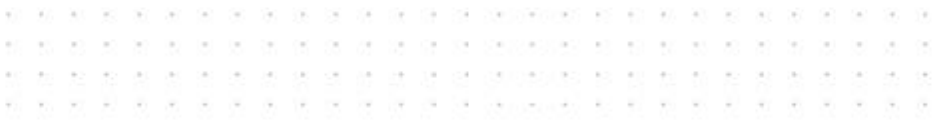

#### Etapa 3: Colocar el lector en modo autónomo

1- Conecte el lector a través del conector USB-C interno.

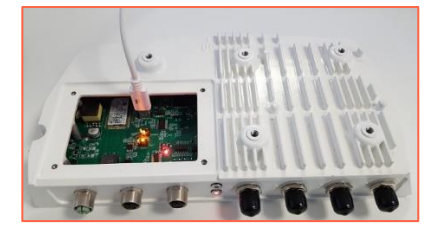

- 2- Abra STid SESProUHF.
- 3- En la pestaña «SSCP», ingrese los siguientes parámetros y el número del puerto de comunicación al que está conectado el lector:

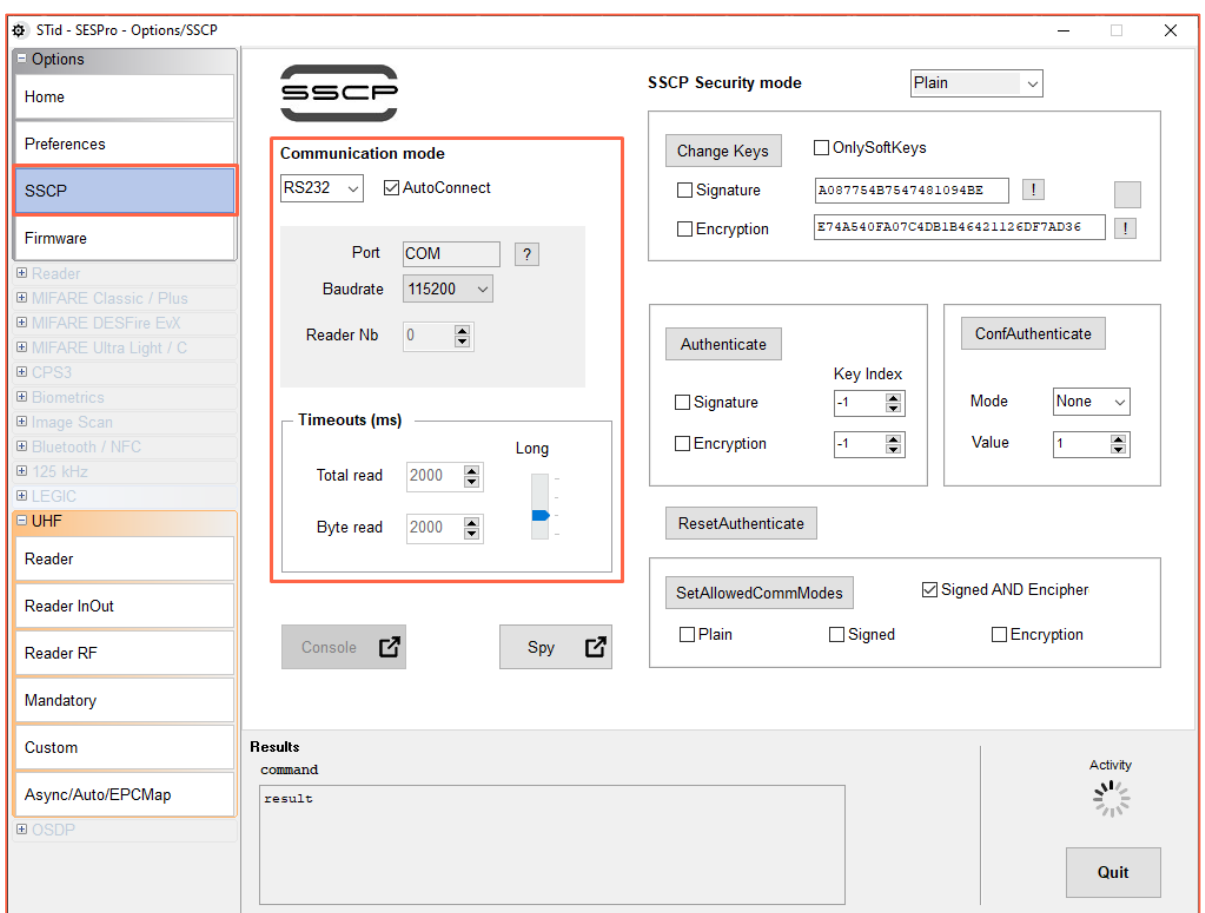

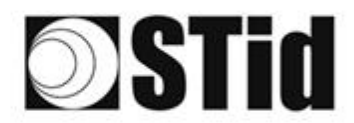

- an an an an an an an an an an analogue of an an an an an an an  $\sim$  $\sim$  $\alpha$  $\overline{\mathbb{R}}$  $\sim$  $\overline{\mathbb{R}}$  $\sim$  $\mathcal{A}$ ò. ÷ -90  $\sim$  $\mathcal{L}_{\mathcal{A}}$  $\mathcal{L}_{\mathcal{R}}$
- 4- En la pestaña «Async/Auto/EPCMap», ingrese los siguientes parámetros de salida:

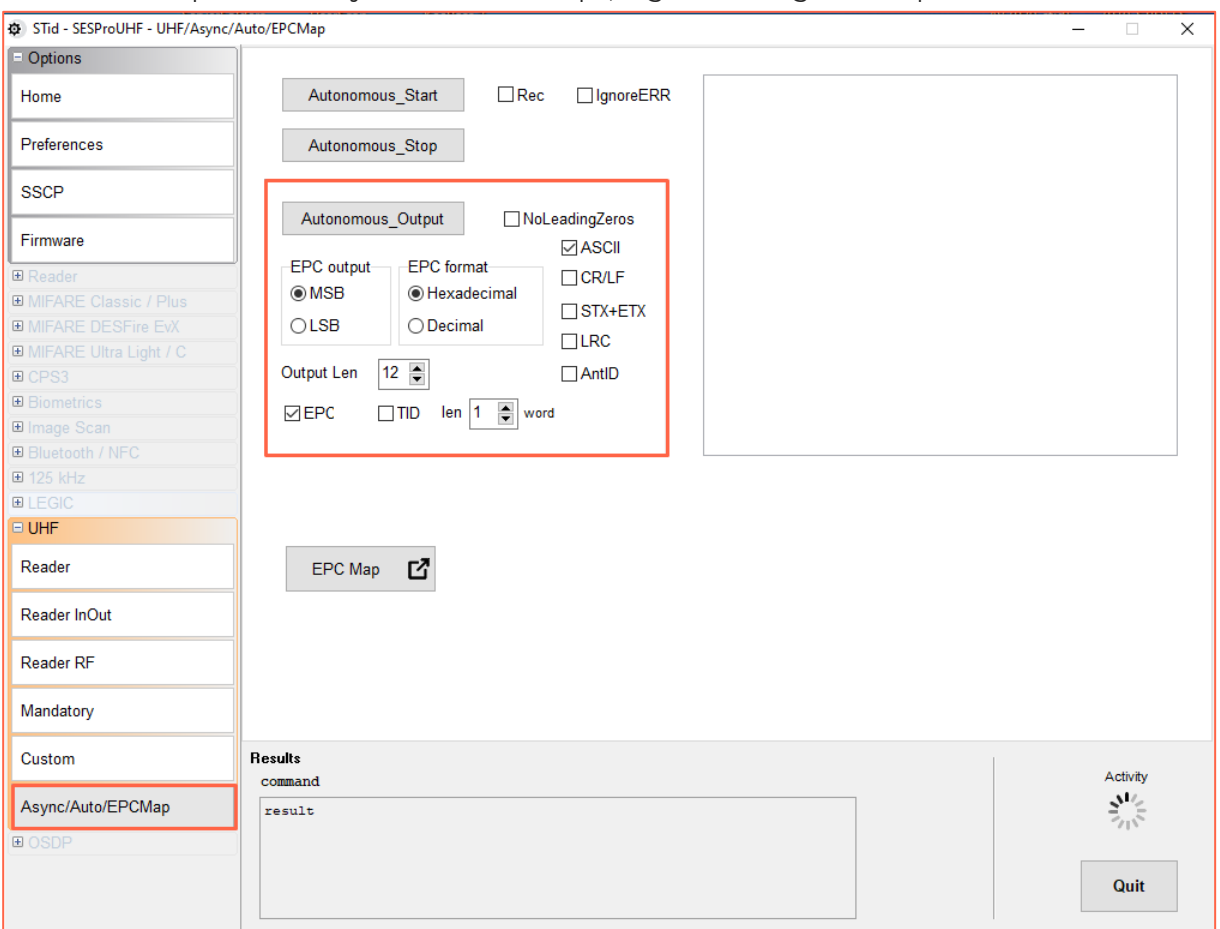

- 5- Haga clic en Autonomous\_Output.
- 6- Haga clic en Autonomous\_Start para cambiar el lector al modo autónomo.
- 7- Desenchufe el USB-C interno.

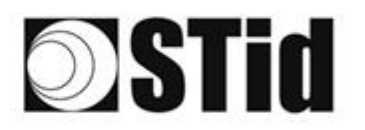

## <span id="page-26-0"></span>**ANEXO 1 – STid USB WEDGE**

Esta herramienta permite modificar los parámetros Wedge del lector SMI y del CNV\_485\_HID\_SME.

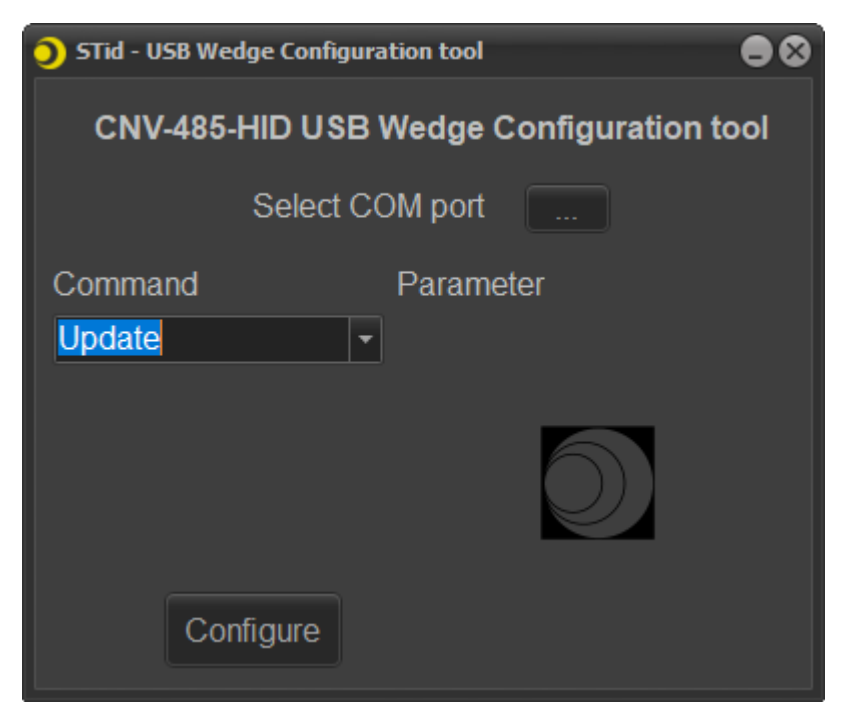

1- Seleccione el puerto COM en el que está conectado el lector SMI o el CNV\_485\_HID\_SME e ingrese los siguientes parámetros:

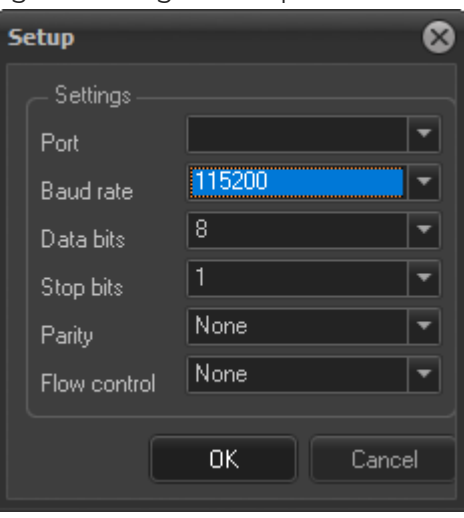

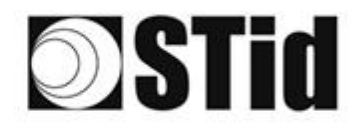

 $\langle \cdot | \cdot \rangle$  $\bar{\alpha}$  $\mathcal{A}$ 

2- Seleccione el parámetro a modificar en la lista desplegable:

 $\pm 1$ 

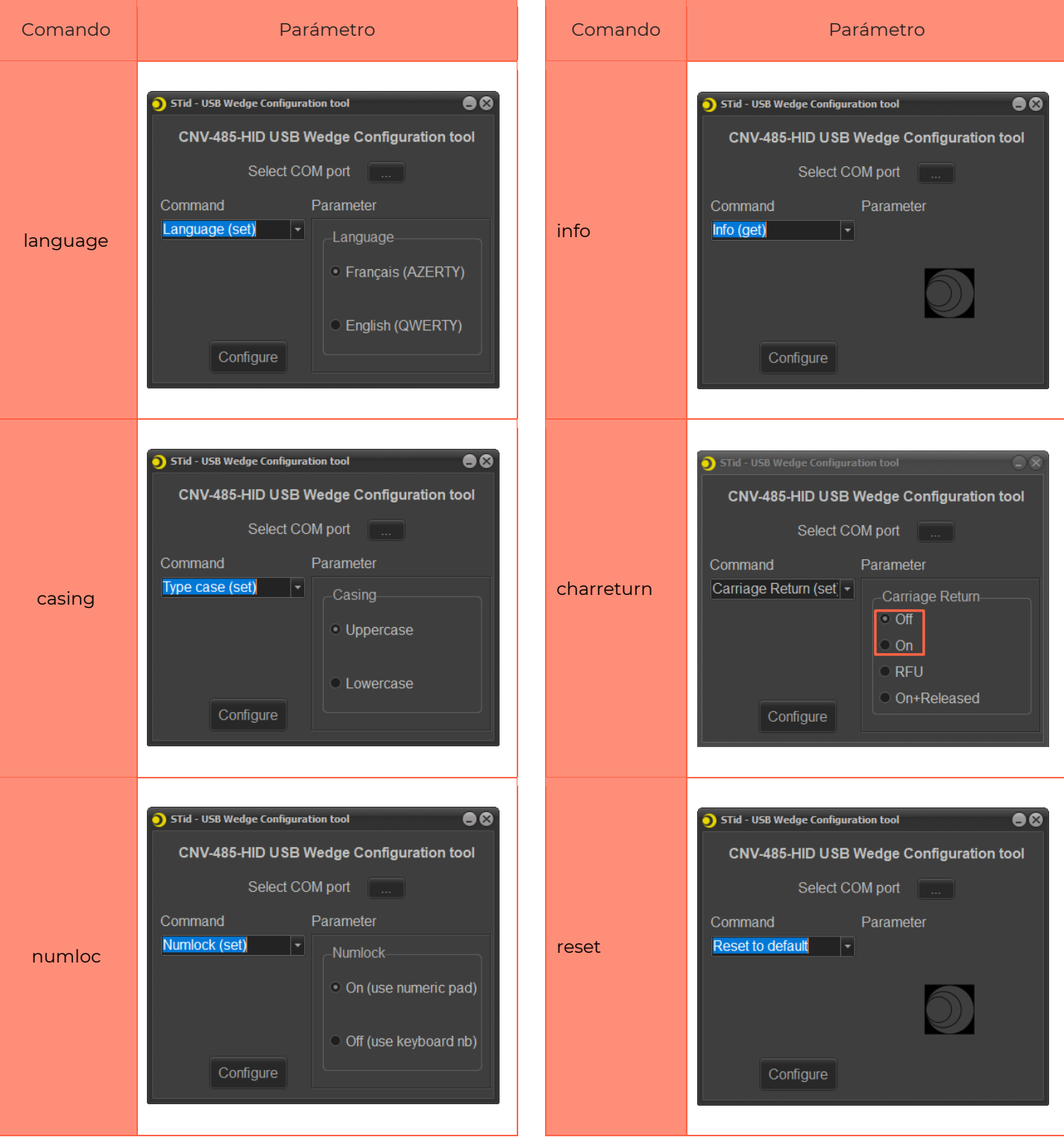

3- Haga clic en el botón Configure.

Sede / EMEA

13850 Gréasque, Francia<br>Tel.: +33 (0)4 42 12 60 60

**STid UK Ltd. LONDON** Hayes UB11 1FW, Reino Unido<br>Tel.: +44 (0) 192 621 7884

STid UK Ltd.

**Oficina NORTEAMERICANA** Irving, Texas 75063-2670, EE. UU.<br>Tel.: +1 469 524 3442

© STid 27 – MANUAL PRÁCTICO DE USUARIO- SPECTRE INDUSTRY /SPECTRE EXTREM V1.1